# **Excellence Plus Waagen** XP Modelle – Teil 3

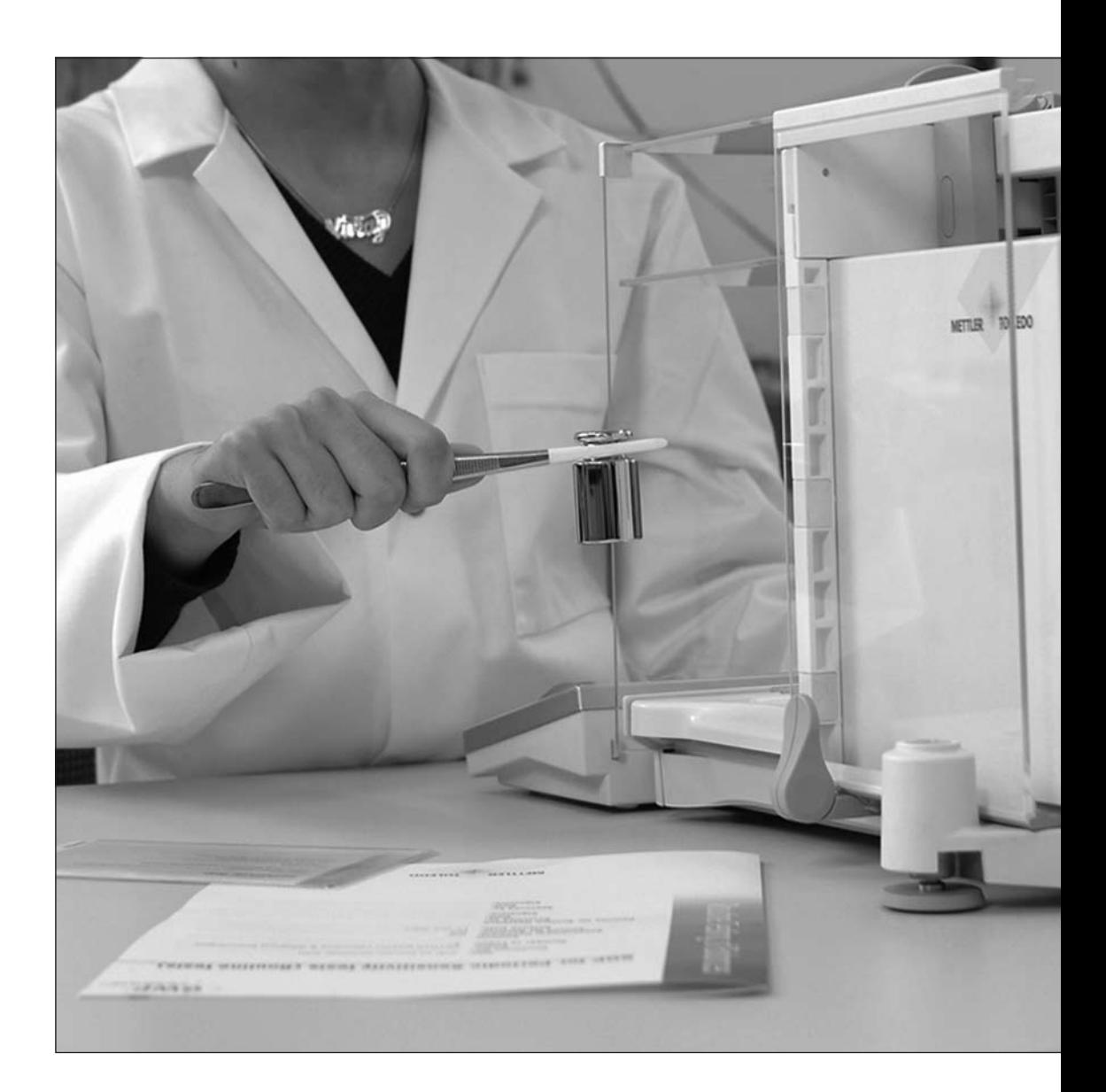

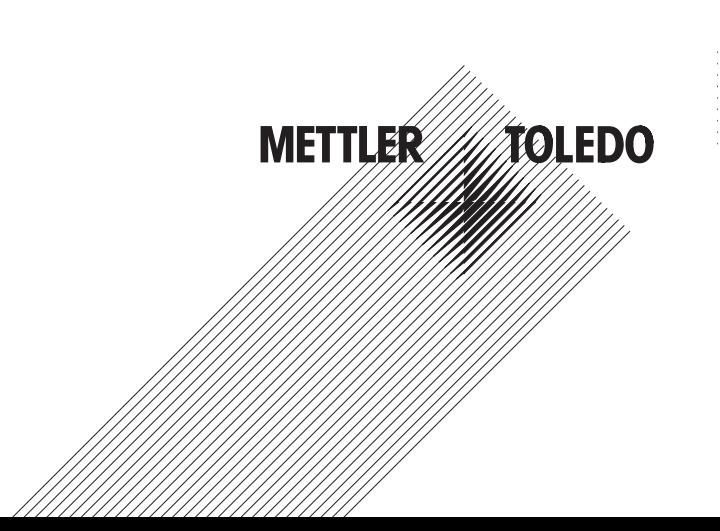

# **Inhaltsverzeichnis**

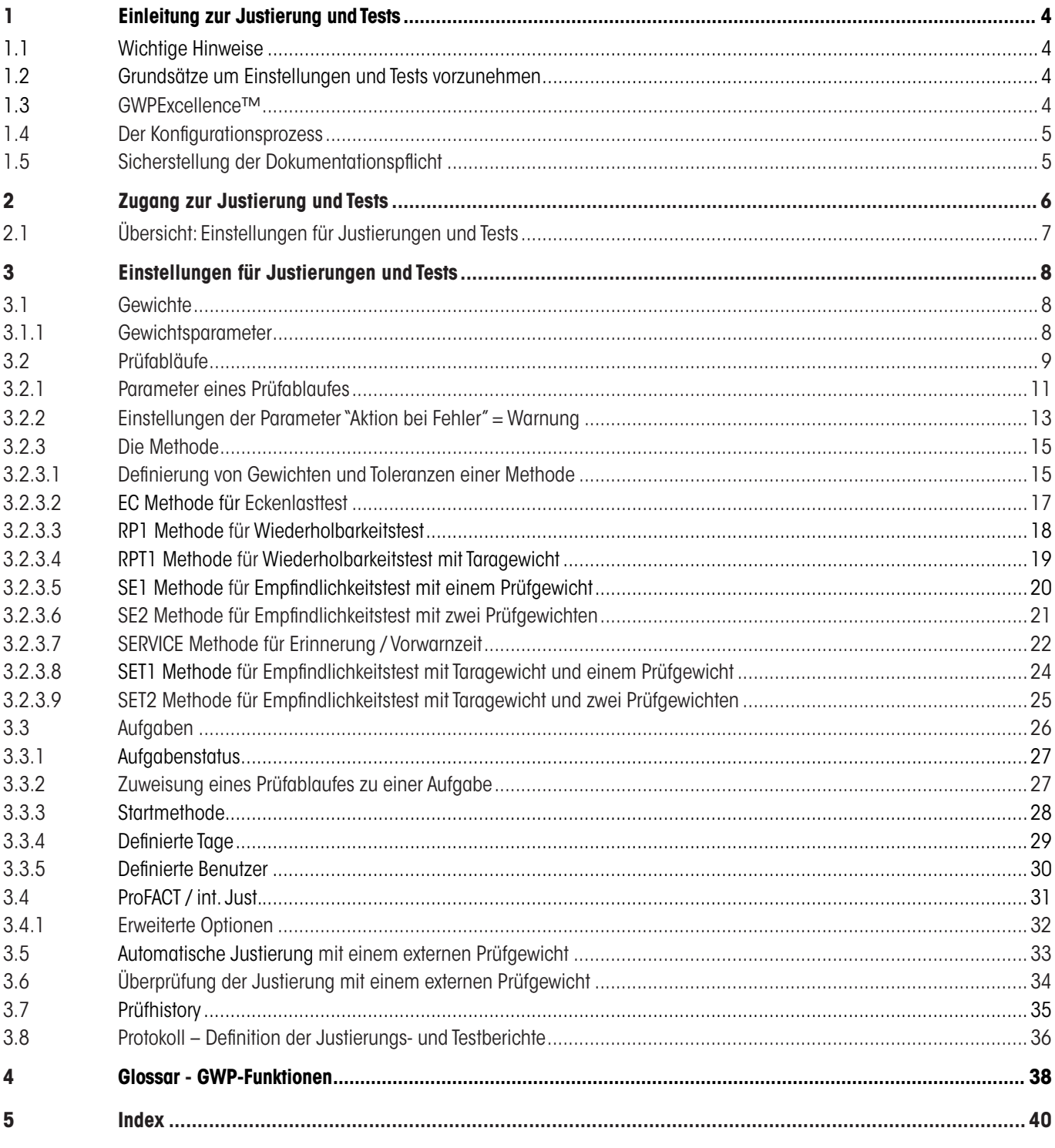

# **1 Einleitung zur Justierung und Tests**

Diese Bedienungsanleitung bezieht sich auf die Konfiguration Ihrer XP Waage, um Justierungen und Tests durchzuführen.

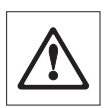

<span id="page-3-0"></span>**4**

**Warnung:** Es wird vorausgesetzt, dass Sie bereits die **Bedienungsanleitung – Teil 1 und Teil 2** für die XP Waagen gelesen haben (separates Dokument). **Sie müssen ebenfalls die Sicherheitsvorschriften in Teil 1 gelesen** und die Waage gemäss der Bedienungsanleitung montiert und installiert haben. Die Waage muss nivelliert sein.

## **1.1 Wichtige Hinweise**

In dieser Bedienungsanleitung wird die Werkseinstellung in der jeweiligen Auswahl mit dem Symbol (<sup>X</sup>), hinter dem Einstellunasnamen gekennzeichnet.

#### Beispiel**: Standard** 8

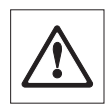

**Wenn immer möglich sind die Werkseinstellungen genau angegeben. Um die Einstellungen oder Berichte auszudrucken, muss der Drucker angeschlossen und als Ausgabegerät in den Peripherieeinstellungen aktiviert sein.**

#### **1.2 Grundsätze um Einstellungen und Tests vorzunehmen**

Waagen spielen eine entscheidende Rolle in Forschung, Entwicklung, Qualitätssicherung und Produktion. Fehler beim Wägen kosten Zeit und Geld und die Nichteinhaltung von rechtlichen Anforderungen können Gesundheitsschädigungen verursachen. Mit der **Good Weighing Practice™** von METTLER TOLEDO ist die Routineprüfung Ihrer Waage effizient, präzise und sicher. Unser **GWPBase™** Service liefert Ihnen zusätzlich ein einzigartiges, personalisiertes Dokument mit präzisen Vorschlägen der Routineprüfung Ihrer Waage gemäss Ihren Wägerisiken:

- Wie die Waage getestet werden soll und wie oft
- Welche Gewichte sollten benutzt werden
- • Welche Toleranzen sind angemessen

Weitere Informationen finden Sie auf unserer Webseite: **www.mt.com/GWPBase**

**GWPExcellence™** wurde speziell entwickelt, um als Teil unserer Waagen Firmware die Routineprüfungen zu vereinfachen. In Kombination mit **GWPBase™** können Sie effizientes Waagen Testen sicherstellen und Ihre Audit-Anforderungen einfacher erfüllen.

## **1.3 GWPExcellence™**

**GWPExcellence™** ist eine Sammlung von Sicherheitsfunktionen für XS/XP Waagen. Diese individuell programmierbaren Funktionen verbessern die Messsicherheit und Routineprüfungen Ihrer Waage. Ein Teil dieser Funktionen dient der Routineprüfung mit externen Prüfgewichten. Das heisst: Die Waage unterstützt sie aktiv mit Prüfaufforderungen und geführten Abläufen, welche Sie zuvor definiert haben. Somit werden anstehende Prüfungen nicht vergessen und komplexe Aufgaben, wie eine Wiederholbarkeitsprüfung, können durch jede Person im Labor fehlerfrei ausgeführt werden.

Weitere Funktionen wurden entwickelt, um mit aktiver Anwenderunterstützung Messfehler zu vermeiden und dank interner Sensoren Fehlmessungen zu verhindern. Das sind z.B. Temperatursensoren, welche in der Messzelle mögliche Temperaturveränderungen registrieren und eine interne Justierung auslösen können. Mit Hilfe des internen Gewichts kann der jeweilige Standort der Waage beurteilt werden.

Voraussetzung ist, dass Sie definieren, welche Kriterien eingehalten werden müssen, damit die Waage auch die entsprechende Meldung anzeigen kann oder den gewünschten Arbeitsablauf ausführt. Diese Möglichkeit gibt Ihnen **GWPExcellence™**. Über die Schnittstelle lassen sich die Abläufe via PC-Software bzw. Drucker dokumentieren.

#### <span id="page-4-0"></span>**1.4 Der Konfigurationsprozess**

Um Ihre Waage auf eine Routineprüfung und Justierung vorzubereiten benötigt sie einen unkomplizierten 3-stufigen Prozess:

- 1. **Registrierung Ihrer Prüfgewichte:** Die entsprechenden Informationen über jedes Ihrer Prüfgewichte wird in einer Waagen Datenbank gespeichert.
- 2. **Prüfablauf definieren:** Der Prüfablauf beschreibt die Art des Tests (Methode) und mit welchem Prüfgewicht und Toleranz dieser durchgeführt werden muss.
- 3. **Ausführung:** Die Aufgabe definiert wann und wie der Prüfablauf gestartet und ausgeführt werden muss.

Kapitel 3 beschreibt alle Einstellungen im Detail.

#### **1.5 Sicherstellung der Dokumentationspflicht**

#### **Um die Rückverfolgbarkeit der Justierungen und Tests sicherzustellen, ist es wichtig, die Einstellungen und periodisch die Resultate der Prüfhistory auszudrucken.**

Die Resultate werden in der Prüfhistory gespeichert bis zu einem Maximum von 120 Einträgen. Wenn dieses Limit erreicht wird, werden die ältesten Resultate überschrieben.

Bei jeder Änderung des Prüfablaufes wird die Versionnummer erhöht und in der rechten oberen Ecke des Anzeigedisplays angezeigt. Es wird empfohlen, jede neue Version auszudrucken und in einem Ordner abzulegen.

Eine komplette Liste der individuellen Einstellungen kann ausgedruckt werden, durch betätigen der «F»-Taste während das entsprechende Menu geöffnet ist.

Um Einstellungen und Berichte ausdrucken zu können, muss der Drucker angeschlossen und in den Peripherie-Einstellungen als Ausgabegerät aktiviert sein.

# **2 Zugang zur Justierung und Tests**

Der Zugang zu den Menü-Einstellungen kann entweder über die Applikations-Einstellungen, durch drücken der «===»-Taste, oder vom Menü Benutzer-Einstellungen, durch drücken der «C»-Taste und weitere Wahl der "**System**"-Taste gemacht werden.

Die System-Einstellungen sind durch Icons dargestellt. Die einzelnen Einstellungen können durch Berührung der Icons aufgerufen oder verändert werden.

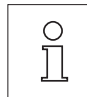

<span id="page-5-0"></span>**6**

Die **Systemeinstellungen** wirken sich auf das ganze Waagen-System und demzufolge auf allen Benutzerprofilen und alle Applikationen aus.

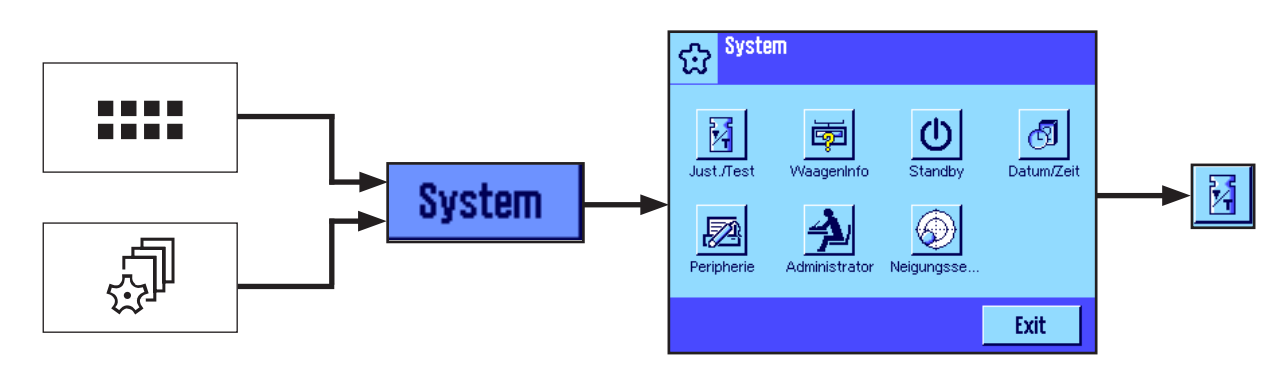

Folgende System-Einstellungen sind verfügbar:

"**Just./Test**": Konfiguration der Parameter für die Justierungen und Tests (siehe Kapitel 3 dieser Bedienungsanleitung).

Detaillierte Hinweise zu den Systemeinstellungen "**WaagenInfo**", "**Standby**", "**Datum/Zeit**", "**Peripherie**", "**Administrator**" und "**Neigungssensor**" finden Sie in der Bedienungsanleitung – Teil 2 für XP Waagen.

Um zu der aktiven Anwendung zurückzukehren, drücken Sie "**Exit**".

Um zu dem Justierungs- und Test-Menü zu gelangen, drücken Sie das **Just./Test**-Icon. Das folgende Kapitel zeigt eine Übersicht von allen verfügbaren Einstellungsmöglichkeiten. Kapitel 3 beschreibt die Einstellungsmöglichkeiten im Detail.

## <span id="page-6-0"></span>**2.1 Übersicht: Einstellungen für Justierungen und Tests**

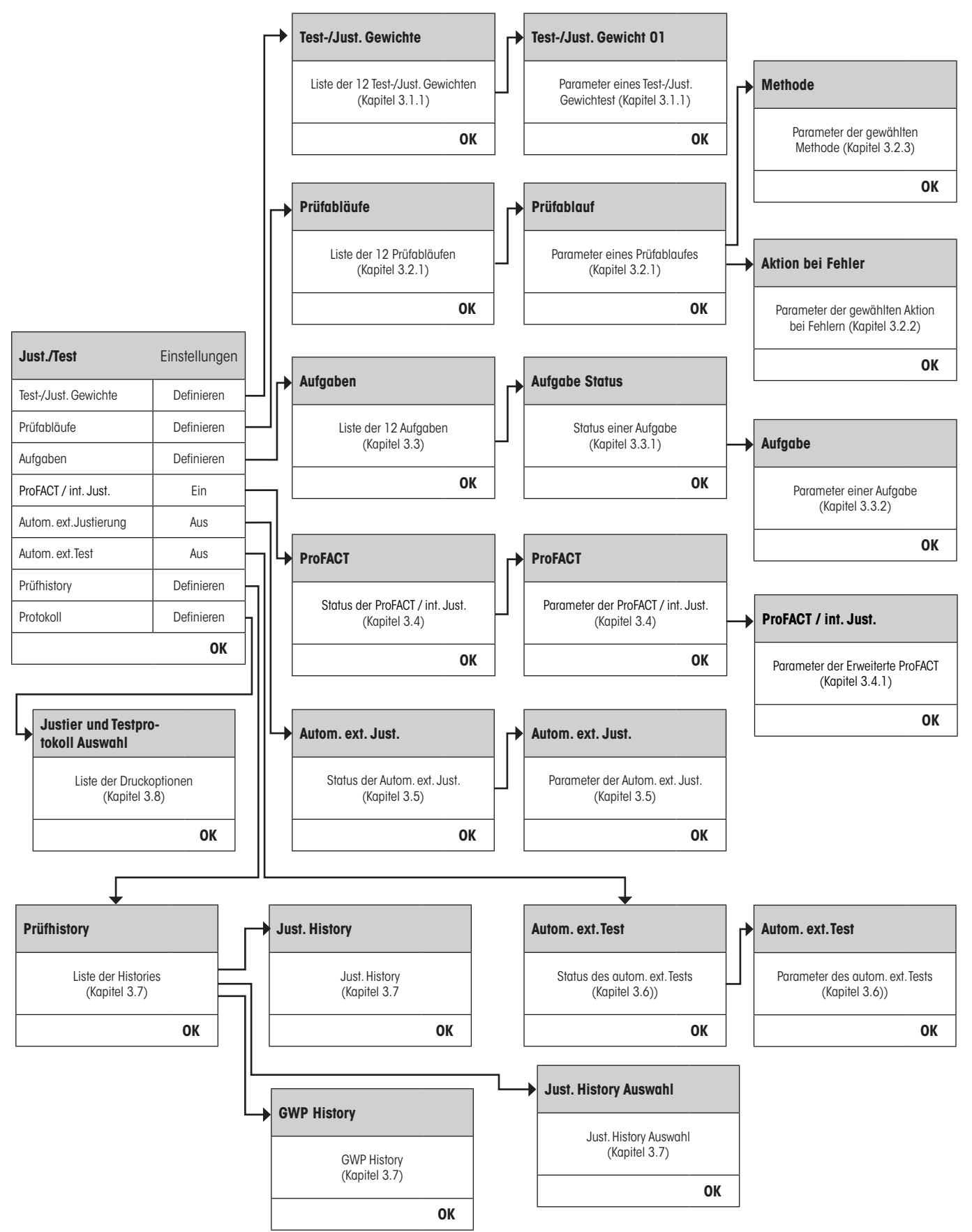

**7**

# **3 Einstellungen für Justierungen und Tests**

Dieses Kapitel beschreibt alle Menüoptionen und Parameter in Bezug auf die Justierung und das Testen Ihrer Waage.

## **3.1 Gewichte**

<span id="page-7-0"></span>**8**

Im Menü "Test-/Just. Gewichte" finden Sie die Gewichtsliste. Bis zu 12 externe Prüfgewichte können konfiguriert werden. Diese Prüfgewichte werden benutzt, um die externen Tests und Justierungen auszuführen. Wählen Sie ein nicht definiertes Gewicht oder den Namen des Gewichtes, dessen Parameter Sie aktualisieren möchten. In den Prüfabläufen stehen Ihnen die definierten Gewichte wieder zur Auswahl.

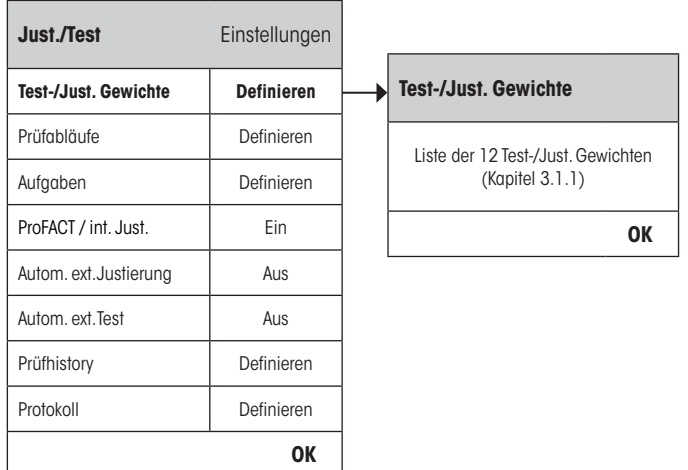

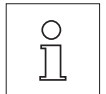

Während dem die Gewichtsliste angezeigt wird können Sie mit der Taste «E» die komplette Liste der 12 Prüfgewichte ausdrucken.

#### **3.1.1 Gewichtsparameter**

Nach Auswahl eines Gewichtes können folgende Parameter konfiguriert werden.

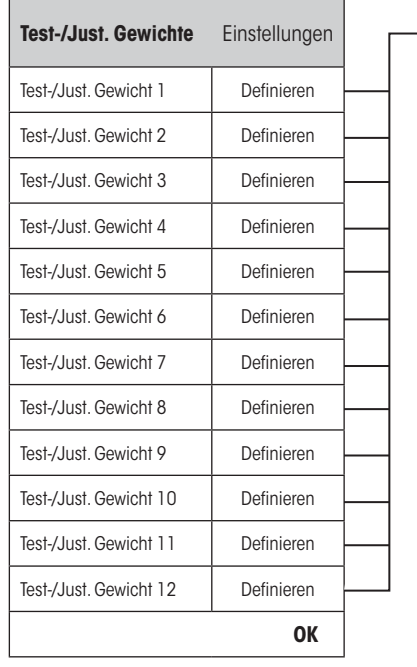

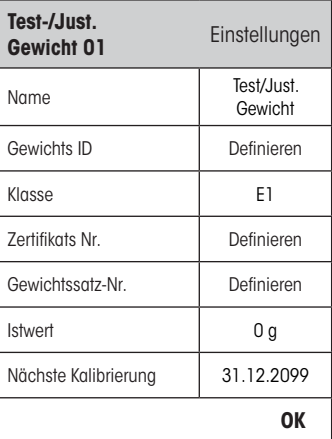

<span id="page-8-0"></span>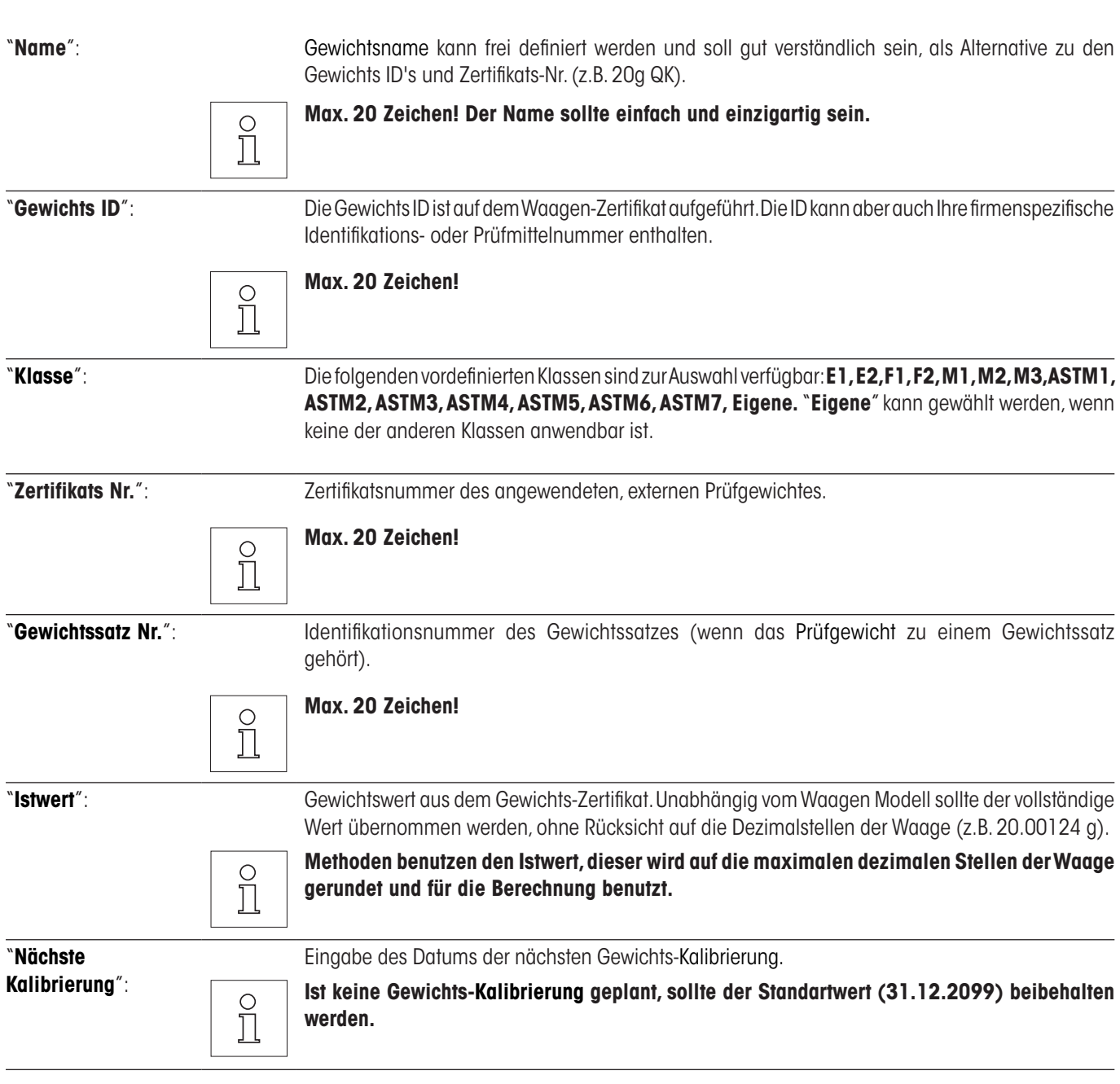

## **3.2 Prüfabläufe**

<span id="page-9-0"></span>Prüfabläufe definieren, welcher Test mit welchem Prüfgewicht(en) ausgeführt werden muss. Der Benutzer wird mit klaren Anweisungen auf dem Display durch den Test geführt. Der Test sollte gemäss den GWP® oder anderen QM-Systemen ausgeführt werden. Bei der Konfiguration des Prüfablaufes definieren Sie auch das Verhalten der Waage, wenn der Test nicht bestanden wird (siehe Kapitel 3.2.1).

Im nachfolgenden Beispiel hat der Prüfablauf 1 den Namen "**Empfindlichkeit**". Der Rest der Prüfabläufe ist nicht definiert.

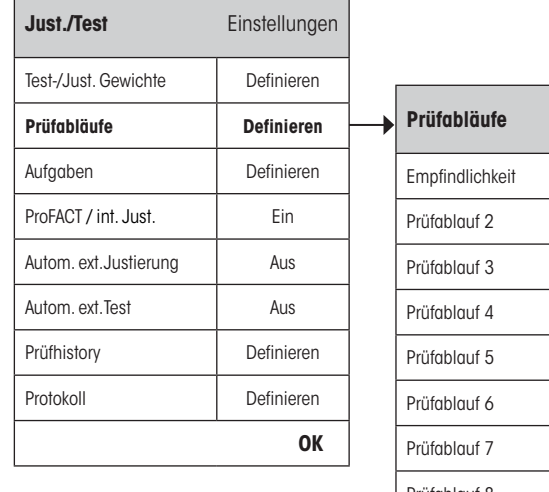

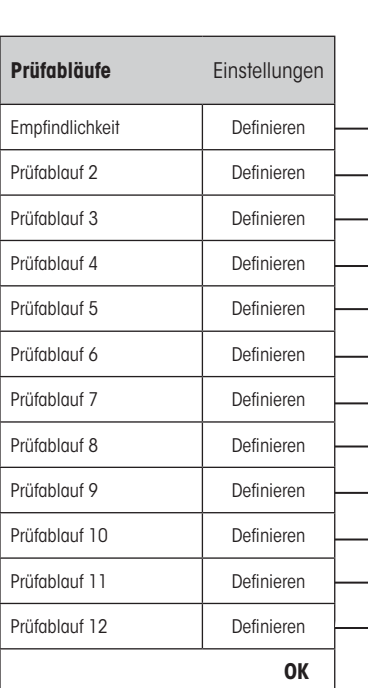

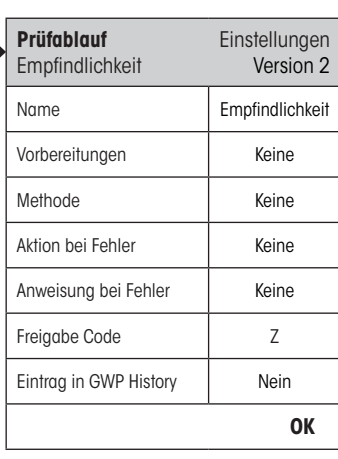

<span id="page-10-0"></span>Wenn "**Prüfabläufe**" gewählt wird, erscheint eine Liste der Prüfabläufe. Bis zu 12 Prüfabläufe können definiert werden. Wählen Sie einen undefinierten Prüfablauf, welcher konfiguriert werden soll, oder den Namen eines Prüfablaufes, deren Parameter Sie anpassen oder überschreiben möchten.

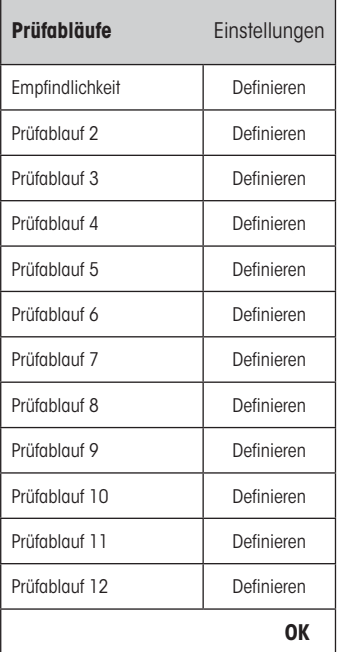

 $\circ$  $\check{\Pi}$  Während dem die Prüfablaufsliste angezeigt wird können Sie mit der Taste «E» alle Parameter der 12 Prüfabläufe ausdrucken.

Identifikation und leichte Nachvollziehbarkeit sicherzustellen.

#### **3.2.1 Parameter eines Prüfablaufes**

Bei Auswahl eines Prüfablaufes können die nachfolgenden Parameter konfiguriert werden. Die benötigten Prüfgewichte für den Test müssen bereits im **Test-/Just. Gewichte**-Menü definiert sein.

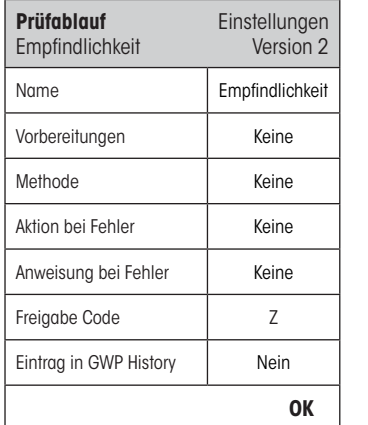

 $\frac{1}{2}$ 

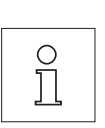

**Anmerkung:** Der Prüfablauf wird durch drücken von "OK" im Prüfablauf-Menü gespeichert.

**Anmerkung:** Bei jeder Speicherung des Prüfablaufes wird die Versionnummer um 1 erhöht. Die Versionnummer wird in der rechten oberen Ecke des Displays angezeigt, wenn der Prüfablauf geöffnet ist**.**

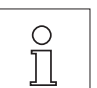

**Anmerkung:** Die SERVICE Methode benötigt keine Prüfgewichte.

"**Name**": Der Prüfablaufname kann frei gewählt werden und soll gut verständlich sein, um eine klare

 $\begin{array}{c} \n\text{O} \\
\text{I} \n\end{array}$ 

**Max. 20 Zeichen!**

<span id="page-11-0"></span>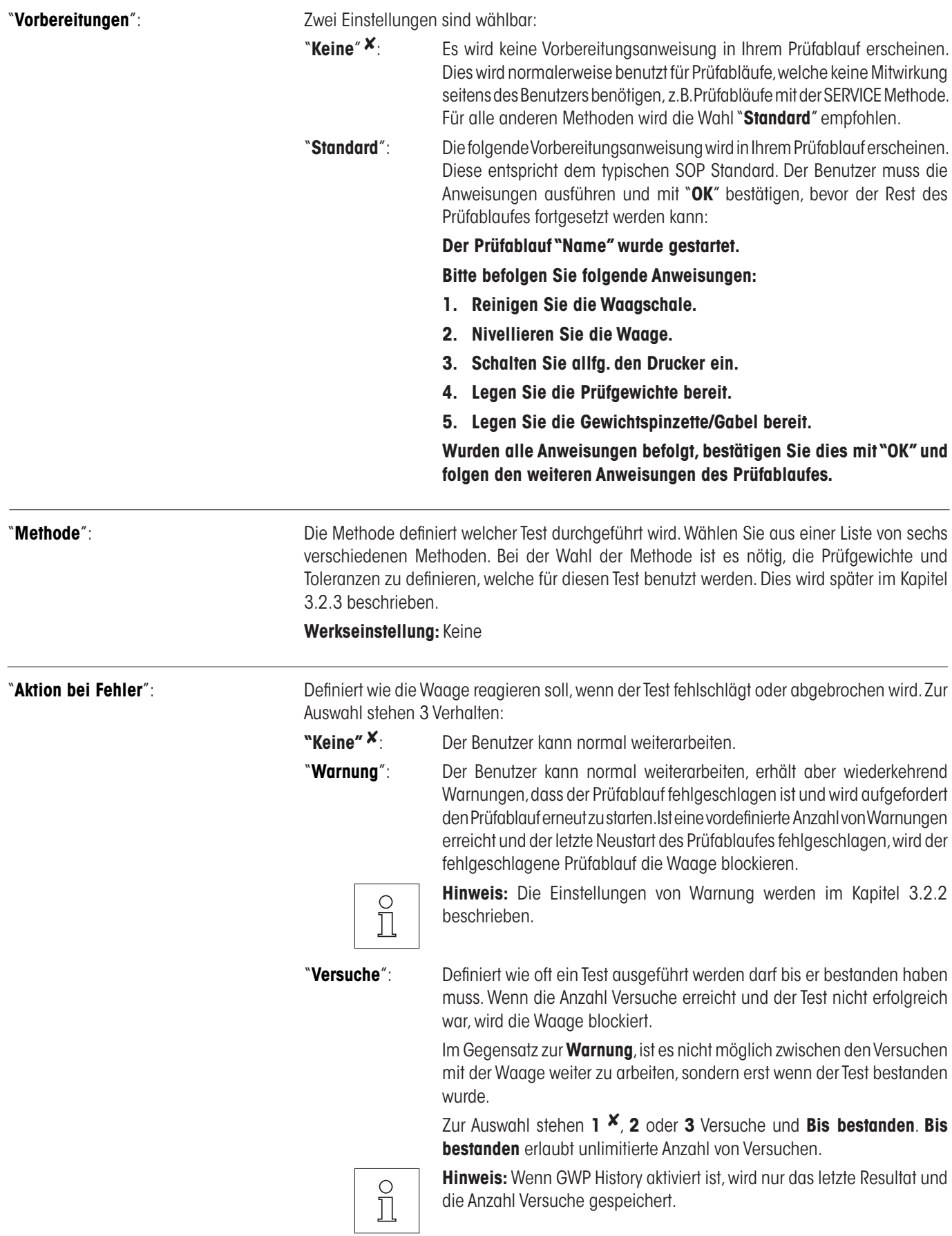

<span id="page-12-0"></span>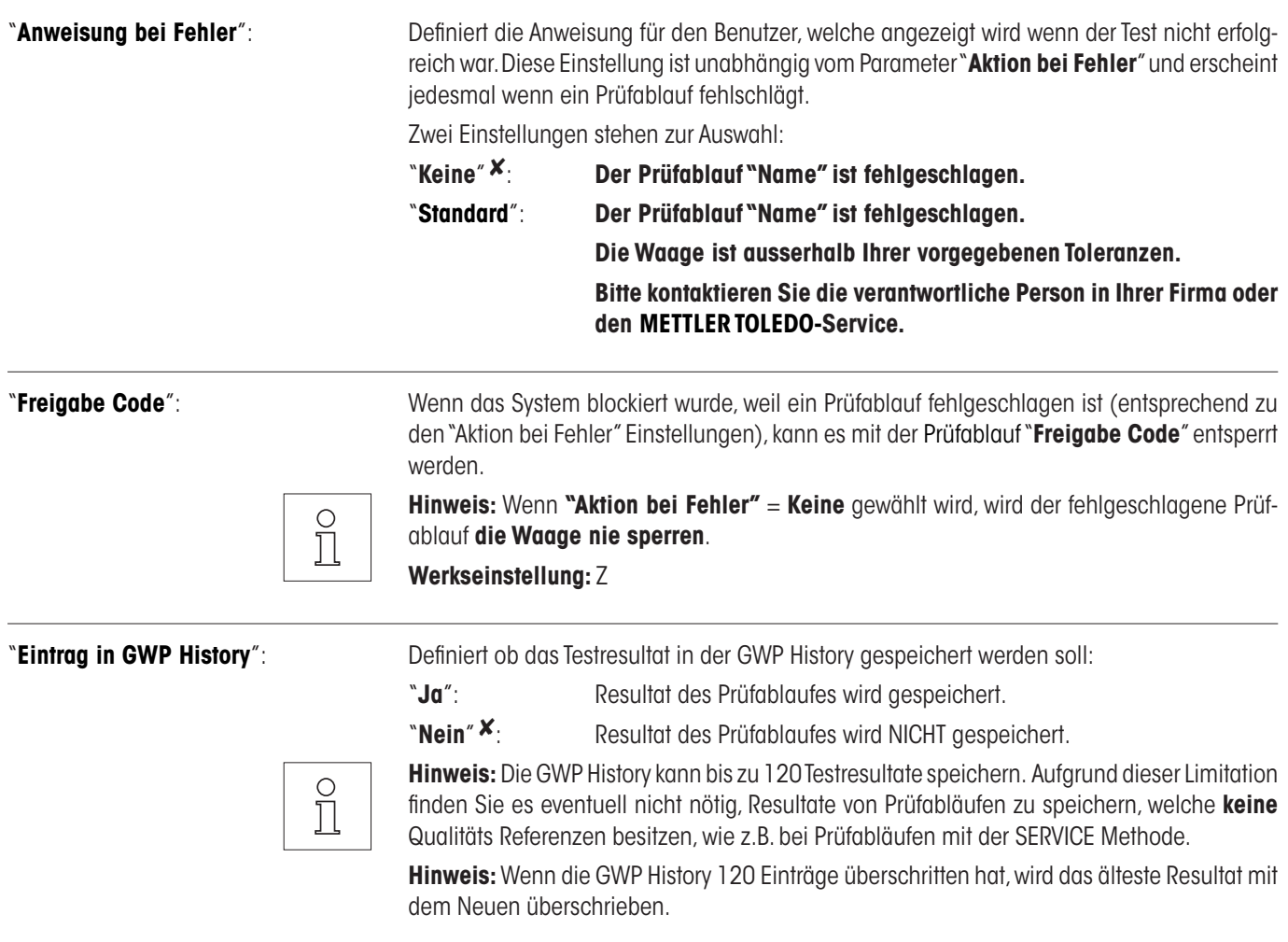

Eine komplette Liste der Einstellungen kann durch Drücken der «B»-Taste ausgedruckt werden, während dem das Prüfablauf-Menü geöffnet ist.

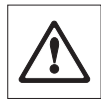

Für die einfache Rückführbarkeit und zur Erfüllung der Dokumentationspflicht wird empfohlen, die Einstellungen des **Prüfablaufes nach jeder Änderung auszudrucken** - die Versionnummer des Prüfablaufes erscheint auf dem Ausdruck und auf den Prüfprotokollen.

#### **3.2.2 Einstellungen der Parameter "Aktion bei Fehler" = Warnung**

à.

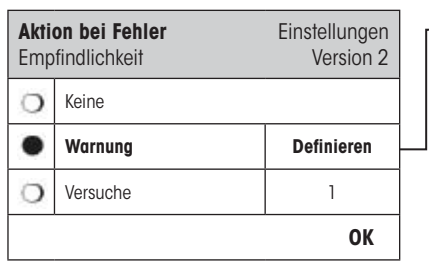

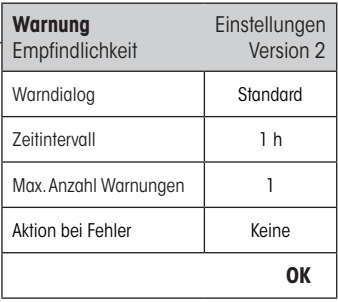

"**Warndialog**": Definiert den Warndialog für den Benutzer, dieser erscheint nachdem der Prüfablauf fehlgeschlagen ist in regelmässigen Abständen. Das Dialogfenster mit dem Warndialog enthält ebenfalls einen Start-Knopf um den Prüfablauf erneut zu starten:

> **"Standard"** 8: **Der Prüfablauf "Name" ist fehlgeschlagen. Bitte starten Sie den Prüfablauf erneut.**

<span id="page-13-0"></span>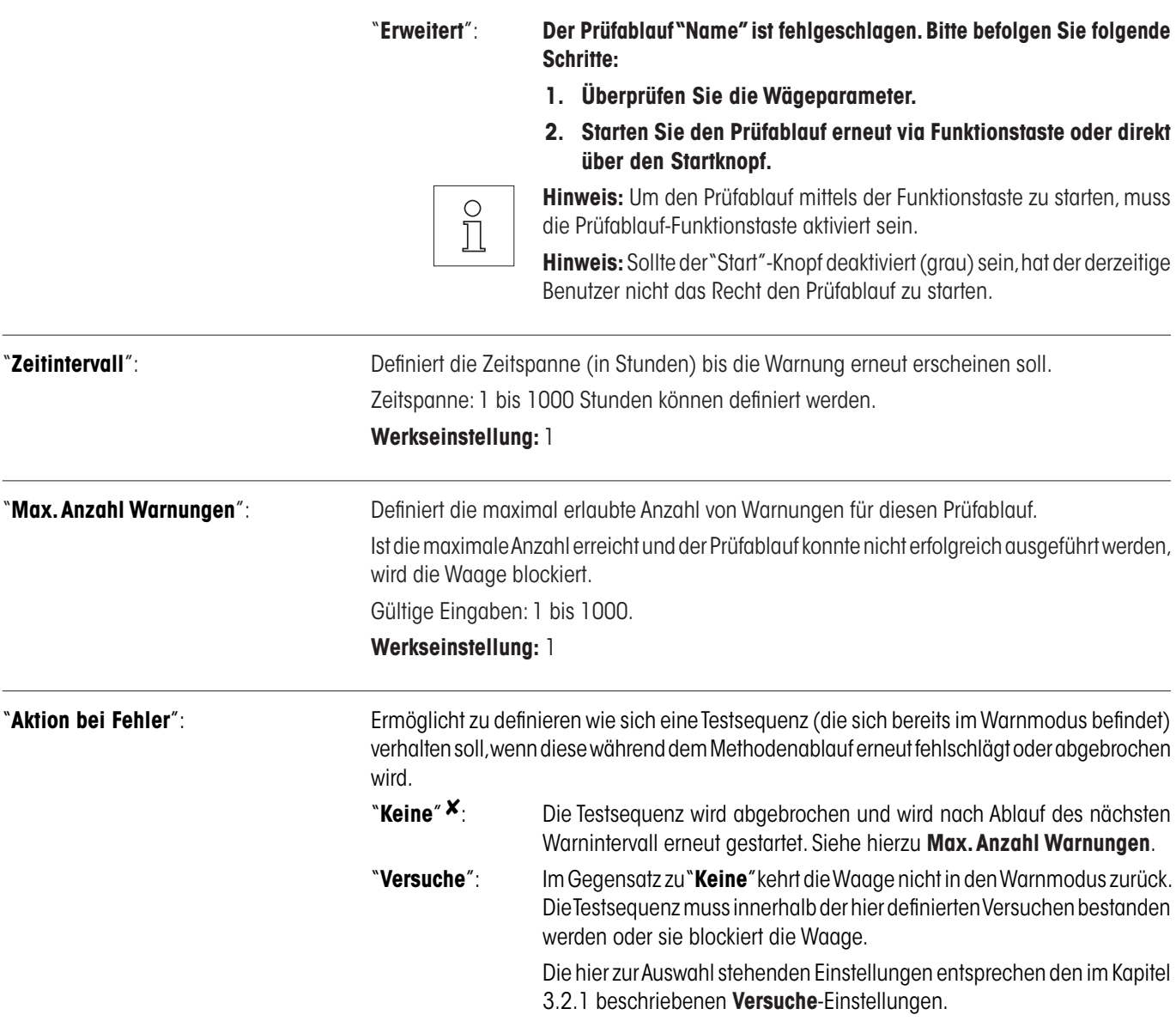

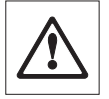

Wenn der Prüfablauf erfolgreich ausgeführt wurde, dann erscheinen keine Warndialoge mehr. Blockiert ein entsprechender Prüfablauf die Waage, wird dessen Warnmodus bei der Freigabe wieder aufgehoben, daher erscheinen keine weiteren Warnmeldungen mehr.

Name T1 Warngrenze Toleranz T2 0.10 g Name T2 Kontrollgrenze

**OK**

#### <span id="page-14-0"></span>**3.2.3 Die Methode**

Eine Methode beschreibt die Art des auszuführenden Tests und formuliert die Kernaufgabe eines Prüfablaufes. Die zu verwendenden Prüfgewichte und die entsprechenden Toleranzen müssen als Teil der Methode definiert werden. Es stehen 8 verschiedene Methoden zur Verfügung:

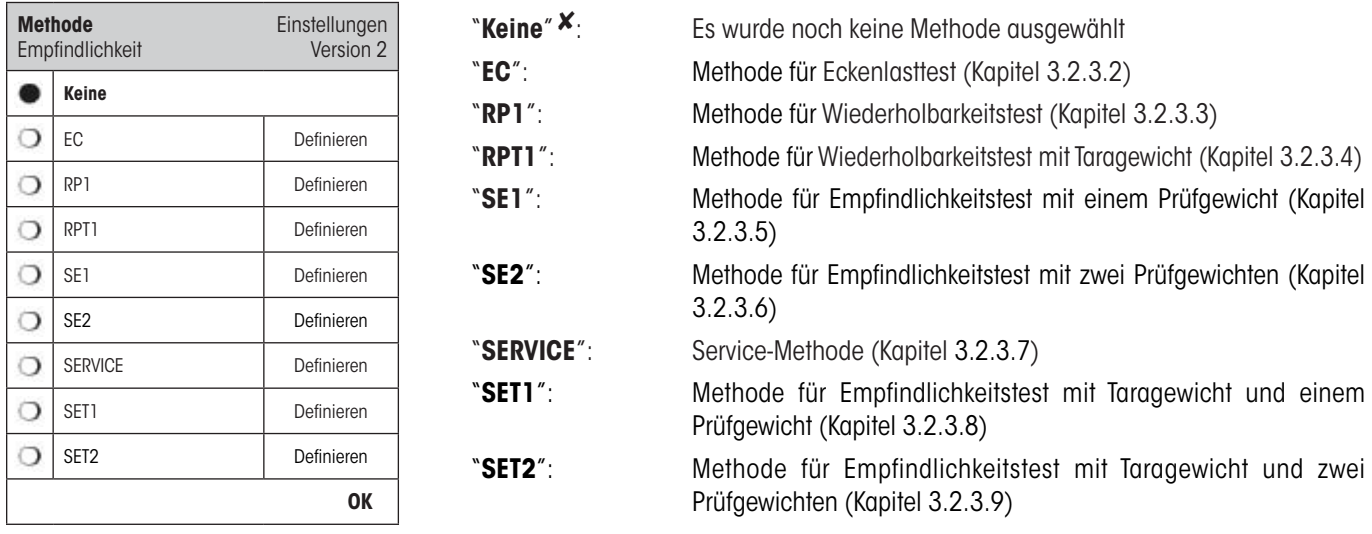

#### **3.2.3.1 Definierung von Gewichten und Toleranzen einer Methode**

Die Methoden **EC, RP1, RPT1, SE1, SE2,SET1** und **SET2** erfordern die Definition eines oder mehrerer Prüfgewichte und die entsprechenden Toleranzen. Das Vorgehen ist wie folgt:

#### **1. Wählen Sie das Prüfgewicht für den Test**

#### **2. Definieren Sie die Testtoleranzen für das Prüfgewicht**

#### **3. Definieren Sie die Resultattoleranzen für das Methodenresultat**

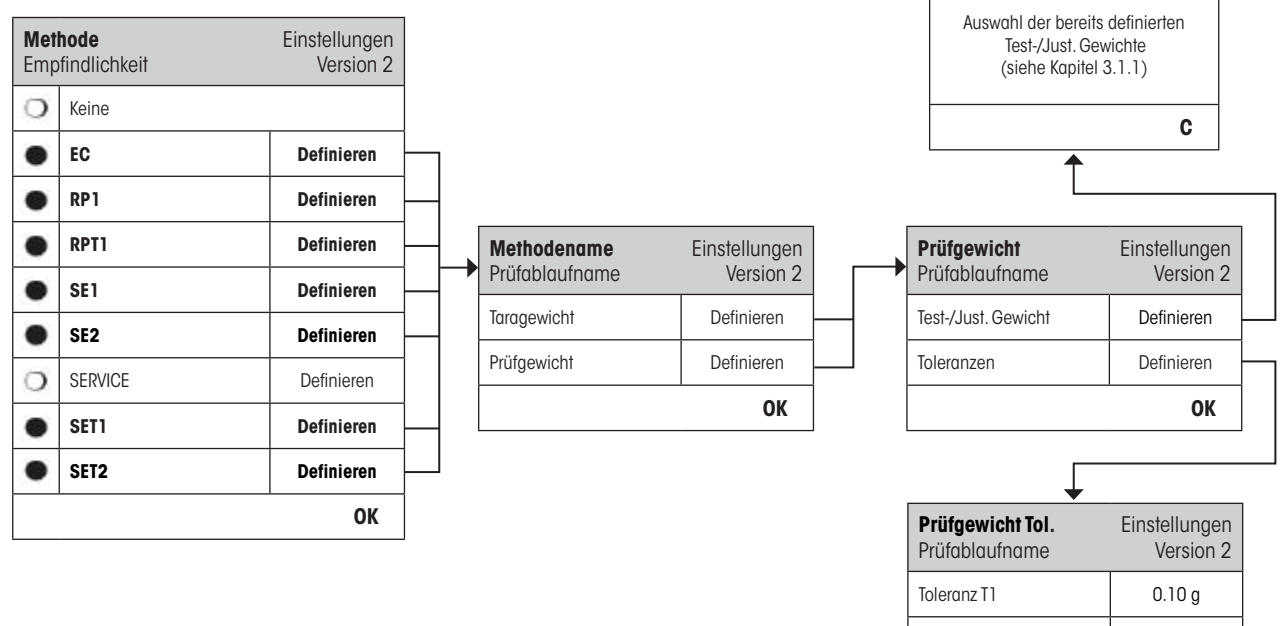

<span id="page-15-0"></span>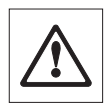

**Warnung:** Es ist wichtig zwischen den Testtoleranzen der individuellen Gewichtsmessungen während des Prüfablaufes und den Resultattoleranzen (Methodentoleranzen) für das Endresultat zu unterscheiden (Methoden EC, RP1 und RPT1).

#### **1. Auswahl der Prüfgewichte für den Test**

Durch drücken von "Prüfgewicht" oder "Taragewicht" kann das gewünschte Prüfgewicht aus einer Liste der vorab definierten Prüfgewichten ausgewählt werden. Für das Taragewicht wählen Sie das entsprechende Prüfgewicht, welches dem Gewicht des Tarabehälters entspricht.

#### **2. Definition der Testtoleranzen**

Jedes Prüfgewicht hat zwei zugehörige Toleranzen (T1 und T2), welche während eines Prüfablaufes angewendet werden:

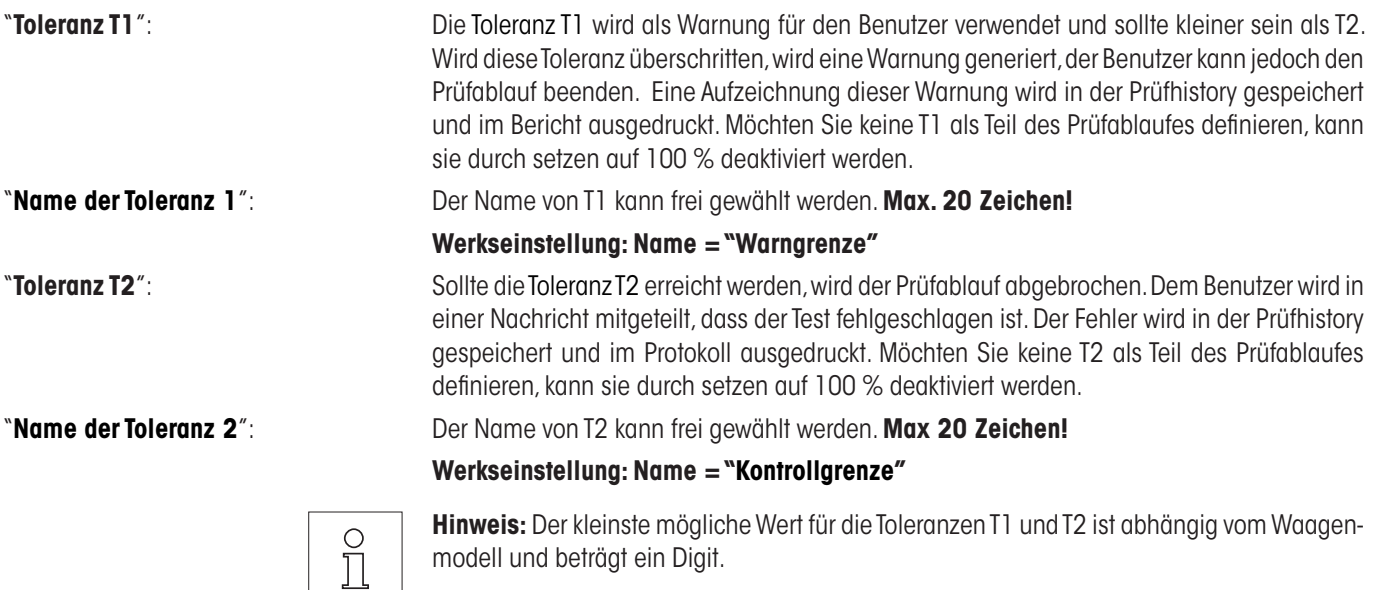

#### **3. Definition der Resultat-Toleranzen (auch Methodentoleranzen)**

Für die Methoden **EC, RP1** und **RPT1** werden zwei weitere Toleranzen auf das Resultat des Prüfablaufes angewendet. Diese zwei Toleranzen werden gleich definiert und angewandt, wie die oben beschriebenen Testtoleranzen.

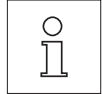

**Hinweis:** Wird eine Methode angewendet, welche ein Endresultat berechnet, ist es ratsam die Prüf- und Taragewicht Toleranzen auszuschalten, damit der komplette Prüfablauf durchgeführt und die Resultattoleranz (Methodentoleranz) T2 angewendet wird.

Eine komplette Liste der Einstellungen kann durch Drücken der «昌»-Taste ausgedruckt werden, während dem das Prüfablauf-Menü geöffnet ist.

#### <span id="page-16-0"></span>**3.2.3.2 EC Methode für Eckenlasttest**

Das Ziel der EC Methode (Eckenlasttest) ist sicherzustellen, dass jede Eckenlastabweichung innerhalb der nötigen Toleranzen der Benutzer-SOP ist. Das Resultat entspricht dem grössten Betrag der 4 bestimmten Eckenlastabweichungen (4-7).

Methodenablauf:

- 1. Nullen
- 2. Testgewicht auflegen (in der Mitte)
- 3. Tarieren
- 4. Testgewicht auflegen (vorne links)
- 5. Testgewicht auflegen (hinten links)
- 6. Testgewicht auflegen (hinten rechts)
- 7. Testgewicht auflegen (vorne rechts)
- 8. Alle Gewichte entfernen
- 9. Nullen

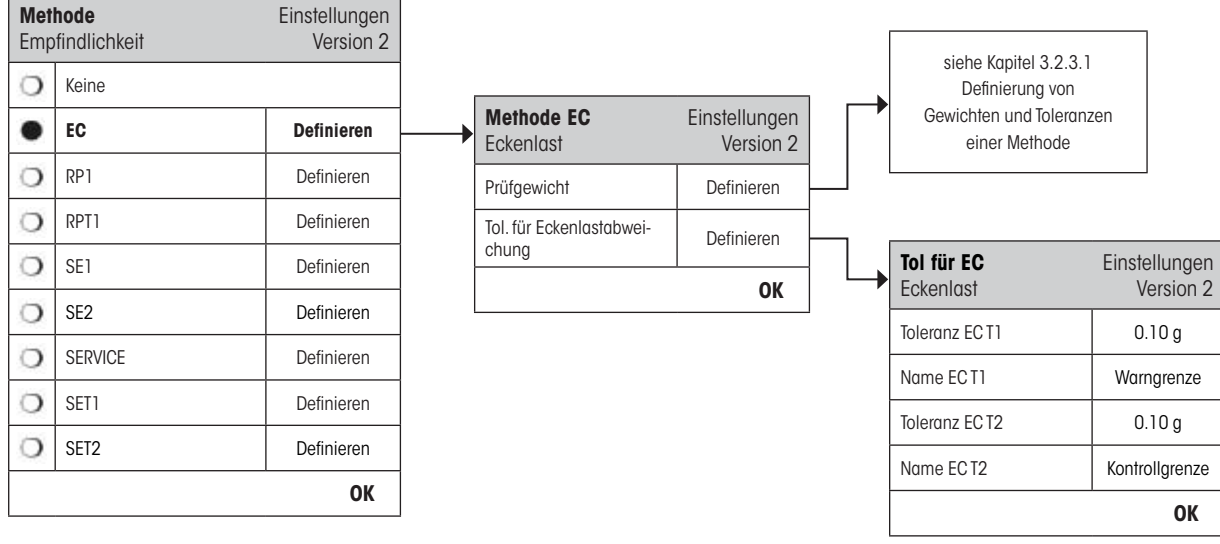

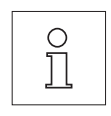

"**Prüfgewicht**": Hier kann ein zuvor definiertes Prüfgewicht ausgewählt und die dazu gehörigen Testtoleranzen definiert werden (siehe Kapitel 3.2.3.1).

> **Hinweis:** Die Toleranzen T1 und T2 gelten für die individuelle Gewichtsmessung und nicht für die Eckenlastberechnung.

> Hinweis: Sollte der Eckenlasttest auch im Fehlerfall komplett ausgeführt werden, sollte T2 auf 100 % gesetzt werden.

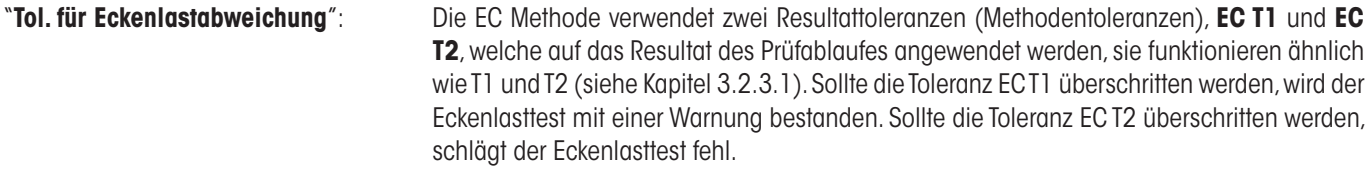

Eine komplette Liste der Einstellungen kann durch Drücken der «E»-Taste ausgedruckt werden, während dem das Prüfablauf-Menü geöffnet ist.

#### <span id="page-17-0"></span>**3.2.3.3 RP1 Methode für Wiederholbarkeitstest**

Die RP1 Methode berechnet den Mittelwert und die Standardabweichung (Symbol **s**) einer Messserie, mit einem einzelnen Prüfgewicht, um so die Wiederholbarkeit der Waage zu bestimmen.

Methodenablauf:

- 1. Nullen
- 2. Testgewicht auflegen
- 3. Testgewicht entfernen
- 4. Schritte 2 und 3 wiederholen
- 5. Alle Gewichte entfernen
- 6. Nullen

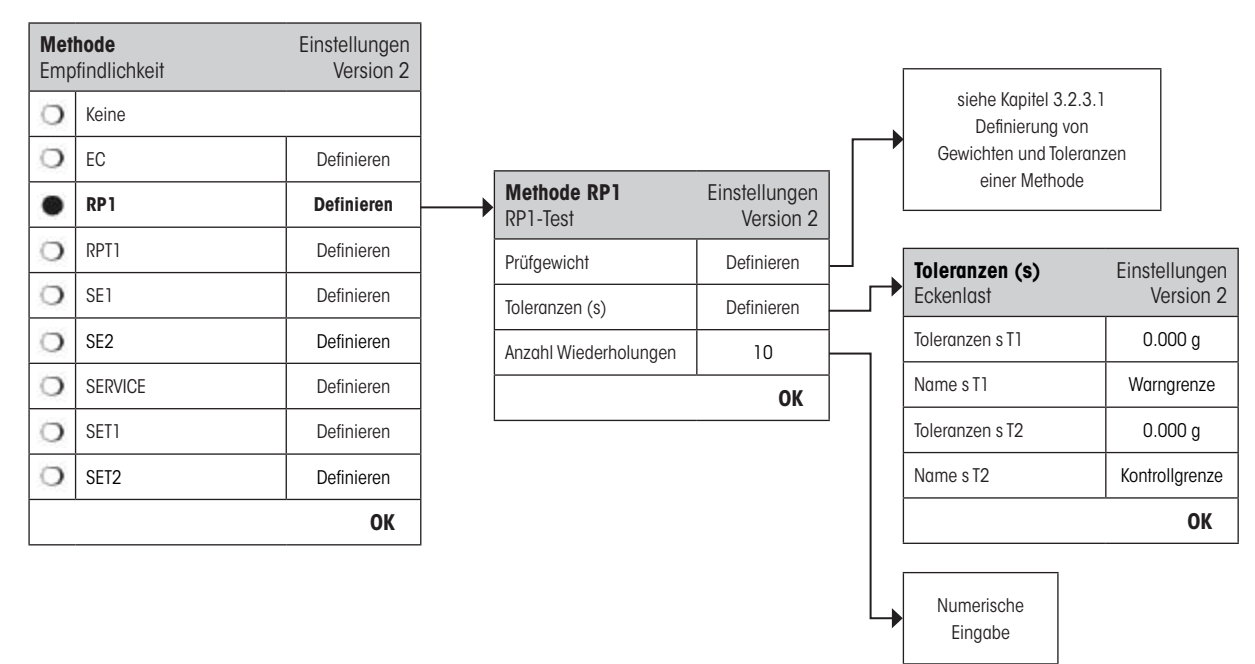

"**Prüfgewicht**": Hier kann ein zuvor definiertes Prüfgewicht ausgewählt und die dazu gehörigen Testtoleranzen definiert werden (siehe Kapitel 3.2.3.1).

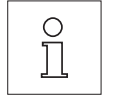

**Hinweis:** Die Testtoleranzen des Prüfgewichts sind für alle individuellen Gewichtswerte gültig, werden jedoch nicht für die Standardabweichung angewendet, da diese berechnet wird.

**Hinweis:** Wenn der Wiederholbarkeitstest auch im Fehlerfall komplett ausgeführt werden soll, sollten die Toleranzen des Prüfgewichts auf 100 % gesetzt werden.

"**Toleranzen s**": Die RP1 Methode verwendet zwei Resultattoleranzen (Methodentoleranzen), **s T1** und **s T2**, welche auf die berechnete Standardabweichung des Prüfablaufes angewendet werden. Sie funktionieren in der gleichen Weise wie T1 und T2 (siehe Kapitel 3.2.3.1). Sollte die Toleranz s T1 überschritten werden, wird der Wiederholbarkeitstest mit einer Warnung bestanden. Sollte die Toleranz s T2 überschritten werden, wird der Wiederholbarkeitstest fehlschlagen.

#### **"Anzahl Wiederholungen**": Anzahl Gewichtsmessungen der Serien:

**Gültige Eingaben:** 2 - 15 **Werkseinstellung:** 10

Eine komplette Liste der Einstellungen kann durch Drücken der «F»-Taste ausgedruckt werden, während dem das Prüfablauf-Menü geöffnet ist.

#### <span id="page-18-0"></span>**3.2.3.4 RPT1 Methode für Wiederholbarkeitstest mit Taragewicht**

Die RPT1 Methode berechnet den Mittelwert und die Standardabweichung (Symbol **s**) einer Messserie, mit zwei Prüfgewichten, um die Wiederholbarkeit zu bestimmen. Im Gegensatz zur RP1 Methode wird ein zweites Prüfgewicht benutzt, um die Benutzung eines Tarabehälters zu simulieren.

Methodenablauf:

- 1. Nullen
- 2. Taragewicht auflegen
- 3. Tarieren
- 4. Testgewicht auflegen
- 5. Testgewicht entfernen
- 6. Schritte 4 und 5 wiederholen
- 7. Alle Gewichte entfernen
- 8. Nullen

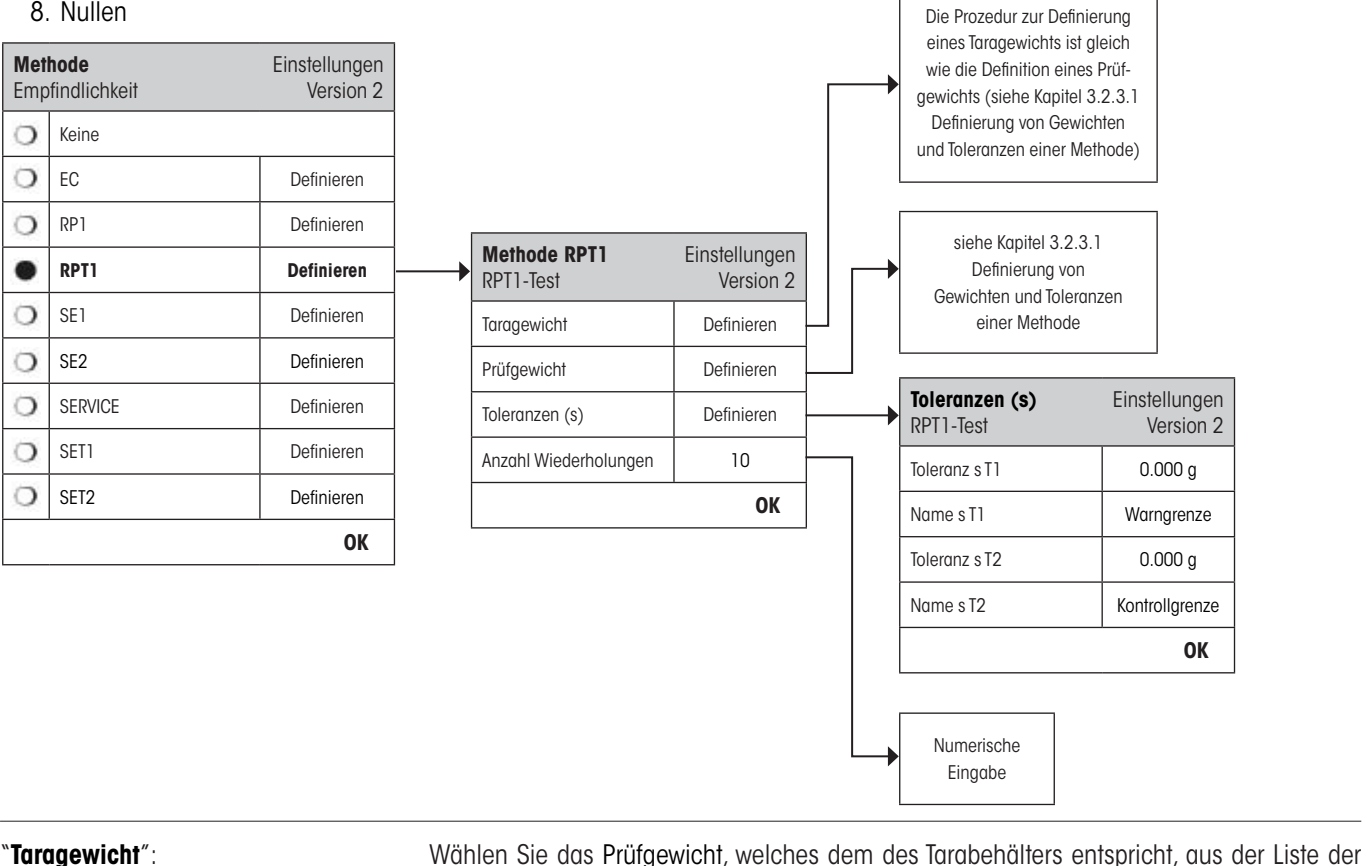

vorab konfigurierten Prüfgewichte und definieren Sie die zugehörigen Gewichtstoleranzen (siehe Kapitel 3.2.3.1).

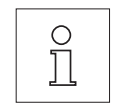

**Hinweis:** Es wird empfohlen die Toleranzen des Taragewichts auf 100 % zu setzen.

"**Prüfgewicht**": Hier kann ein zuvor definiertes Prüfgewicht ausgewählt und die dazu gehörigen Testtoleranzen

 $\circ$  $\breve{\Pi}$  definiert werden (siehe Kapitel 3.2.3.1). **Hinweis** Die Testtoleranzen des Prüfgewichts werden bei jedem Einzelwert angewendet,

jedoch nicht bei der Standardabweichung.

**Hinweis:** Wenn der Wiederholbarkeitstest auch im Fehlerfall komplett ausgeführt werden soll, sollten die Toleranzen des Prüfgewichts auf 100 % gesetzt werden.

<span id="page-19-0"></span>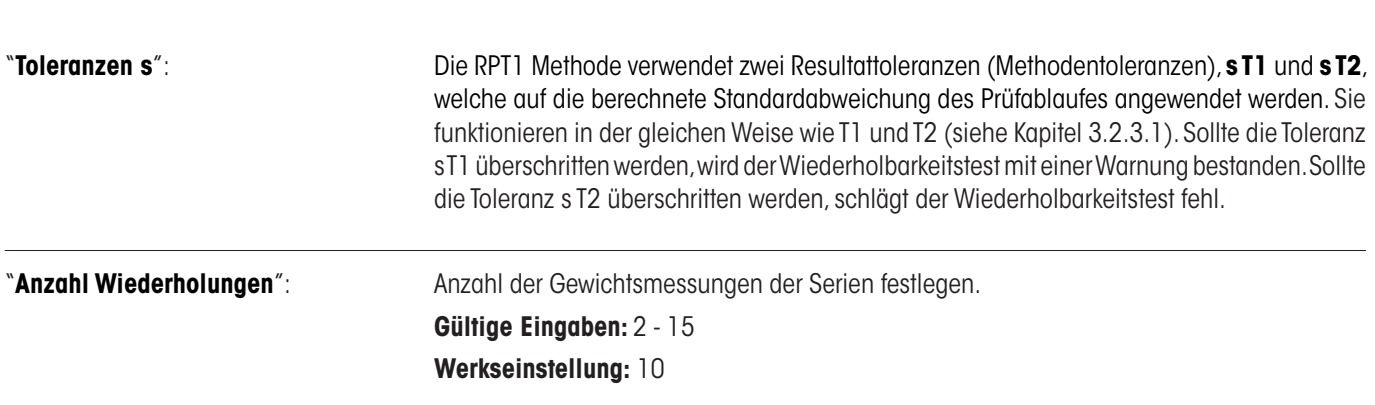

Eine komplette Liste der Einstellungen kann durch Drücken der «B»-Taste ausgedruckt werden, während dem das Prüfablauf-Menü geöffnet ist.

#### **3.2.3.5 SE1 Methode für Empfindlichkeitstest mit einem Prüfgewicht**

Die SE1 Methode testet die Empfindlichkeit der Waage mit einem Prüfgewicht.

Methodenablauf:

- 1. Nullen
- 2. Testgewicht auflegen
- 3. Alle Gewichte entfernen
- 4. Nullen

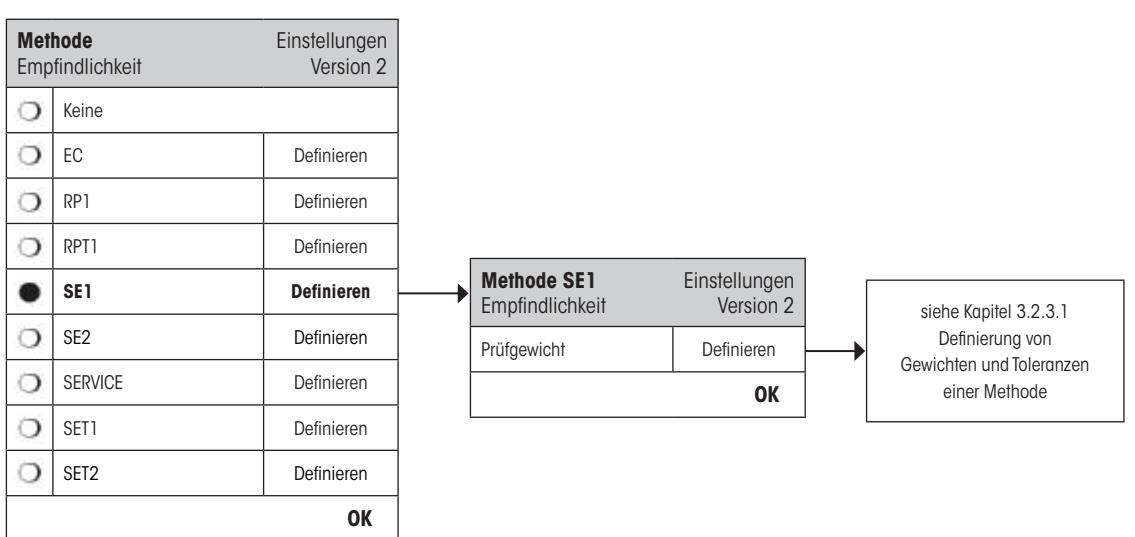

"**Prüfgewicht**": Hier kann ein zuvor definiertes Prüfgewicht ausgewählt und die dazu gehörigen Testtoleranzen definiert werden (siehe Kapitel 3.2.3.1).

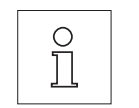

**Hinweis:** Bei dieser Methode wird die Testtoleranz auf den Empfindlichkeitstest angewendet.

Eine komplette Liste der Einstellungen kann durch Drücken der «E»-Taste ausgedruckt werden, während dem das Prüfablauf-Menü geöffnet ist.

## <span id="page-20-0"></span>**3.2.3.6 SE2 Methode für Empfindlichkeitstest mit zwei Prüfgewichten**

Im Unterschied zur SE1-Methode, prüft die Methode SE2 die Empfindlichkeit der Waage mittels zweier Prüfgewichten.

Methodenablauf:

- 1. Nullen
- 2. Testgewicht 1 auflegen
- 3. Testgewicht 1 entfernen
- 4. Nullen
- 5. Testgewicht 2 auflegen
- 6. Alle Gewichte entfernen
- 7. Nullen

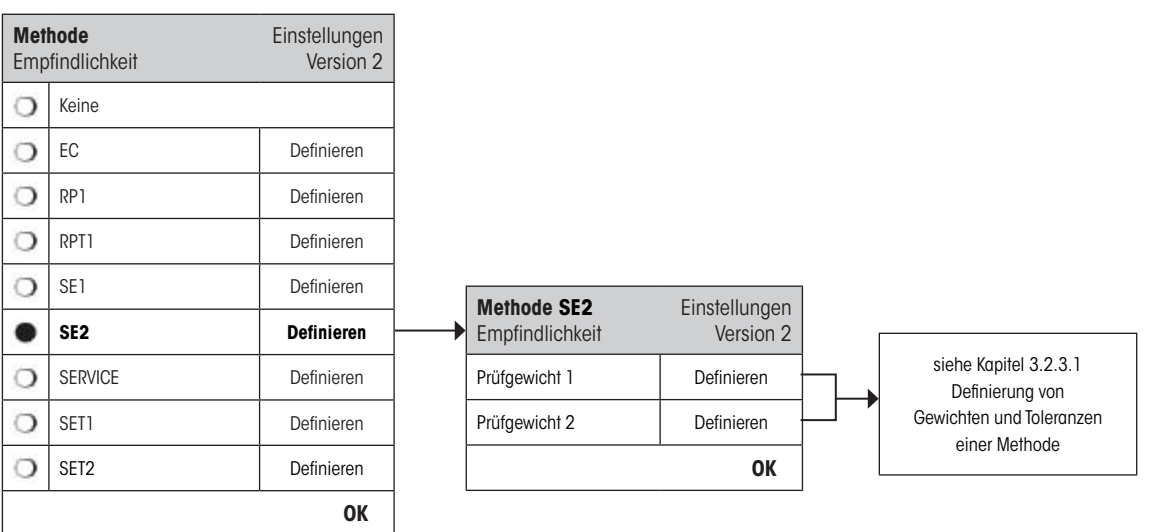

"**Prüfgewicht 1**": Das erste zu benutzende Prüfgewicht ist aus der Liste der vorgängig konfigurierten auszuwählen und die Toleranzen gemäss Kapitel 3.2.3.1 zu definieren.

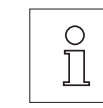

**Hinweis:** Bei dieser Methode beziehen sich die Toleranzen auf den Empfindlichkeitstest.

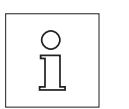

"**Prüfgewicht 2**": Das zweite zu benutzende Prüfgewicht ist aus der Liste der vorgängig konfigurierten auszuwählen und die Toleranzen gemäss Kapitel 3.2.3.1 zu definieren.

**Hinweis:** Bei dieser Methode beziehen sich die Toleranzen auf den Empfindlichkeitstest.

Eine komplette Liste der Einstellungen kann durch Drücken der «E»-Taste ausgedruckt werden, während dem das Prüfablauf-Menü geöffnet ist.

#### <span id="page-21-0"></span>**3.2.3.7 SERVICE Methode für Erinnerung / Vorwarnzeit**

Die SERVICE Methode ist eine spezielle Methode, welche kein Prüfgewicht benötigt. Normalerweise ist sie so eingestellt, dass sie im Hintergrund regelmässig verschiedene Daten (Termine) überprüft. Meistens wird sie sich selbst beenden, ohne eine Aktion des Benutzers und ohne Meldung auf der Anzeige. Sie wird üblicherweise als Erinnerung für das nächste SERVICE Datum, oder MinWeigh Datum eingesetzt - das Datum wird regelmässig überprüft, der Benutzer wird aber nur eine Meldung erhalten, wenn der definierte Auftrag fällig wird. Die SERVICE Methode kann auch benutzt werden, um vorzeitig auf einen fälligen Test hinzuweisen, entsprechend der Vorwarnzeit.

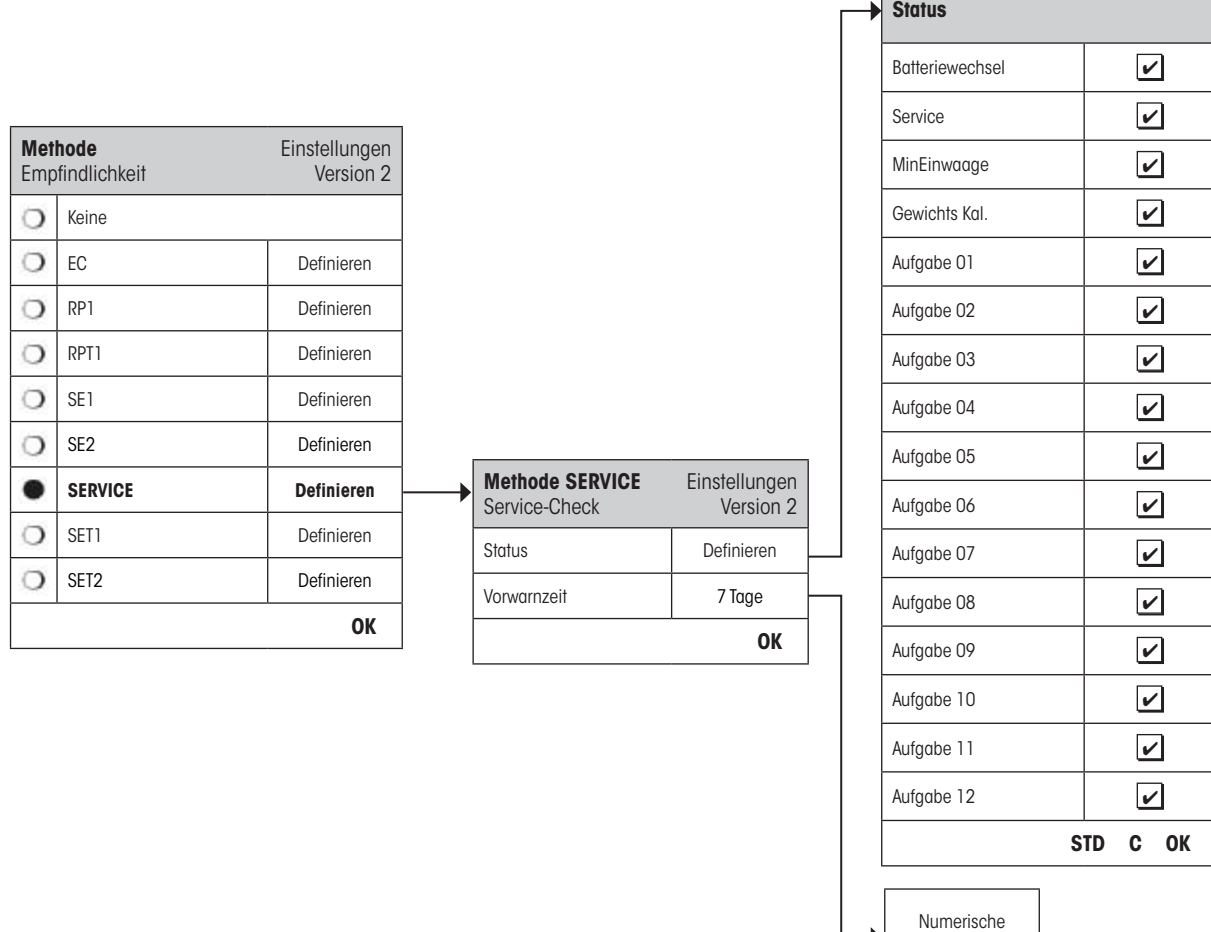

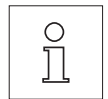

**Hinweis:** Damit sich dieser Prüfablauf ohne Benutzeraktion beenden kann, muss "Vorbereitungen" im Prüfablauf auf "Keine" gesetzt werden (siehe Kapitel 3.2.1).

"**Status**": Definiert welche Daten bei diesem Prüfablauf überprüft werden sollen. Mehrfachauswahlen sind bei allen verfügbaren Optionen möglich. Der Benutzer erhält eine Nachricht wenn diese Aufgabe fällig wird. Folgende Daten stehen zur Auswahl:

Eingabe

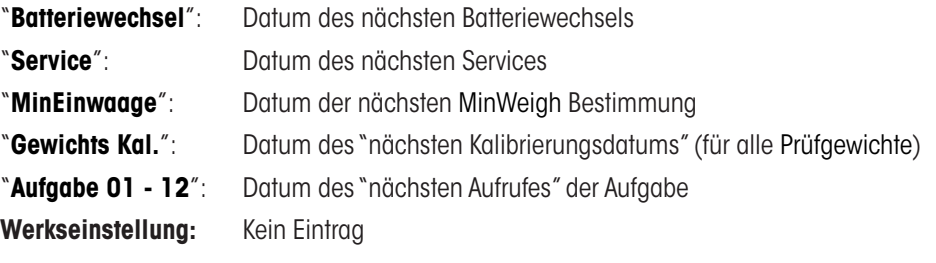

<span id="page-22-0"></span>"**Vorwarnzeit**": Definiert wie früh der Alarm ausgelöst werden soll, z.B. kann die Erinnerung für den Batteriewechsel 7 Tage vor dem fälligen Termin erscheinen. Wenn der Test in der Vorwarnperiode bestanden wird, so wird er als "bestanden mit Warnung" aufgezeichnet. Sollte die Vorwarnperiode schon abgelaufen sein, dann wird der Test fehlschlagen. Die "Anweisung bei Fehler" kann dem Benutzer weitere Anweisungen geben (siehe Kapitel 3.2.1). **Gültige Eingaben:** 1 - 365 Tage **Werkseinstellung:** 7 Tage **Hinweis:** Bei Benutzung der Vorwarnzeit, als Erinnerung für eine andere Aufgabe, werden 2  $\begin{matrix} 0 \\ 1 \end{matrix}$ Aufgaben benötigt, eine für den Original Prüfablauf und eine für die Erinnerung. **Hinweis:** Mit der Service-Methode können mehrere Termine gleichzeitig überprüft werden (siehe Mehrfachauswahl bei "Status"), jedoch gilt für alle Termine dieselbe Vorwarnzeit. Sind unterschiedliche Vorwarnzeiten nötig, müssen mehrere Service-Methoden definiert werden. **Hinweis:** Die Erinnerungsaufgabe wird kreiert um die Daten regelmässig zu prüfen; wählen Sie die Häufigkeit der Prüfung in Relation zu der Vorwarnperiode und die Häufigkeit der Ausführung des Prüfablaufes.

Für Informationen über Aufgabenkonfigurierung siehe Kapitel 3.3.

Eine komplette Liste der Einstellungen kann durch Drücken der «F»-Taste ausgedruckt werden, während dem das Prüfablauf-Menü geöffnet ist.

Die SERVICE Methode kann auch nur für die Anzeige der Vorbereitungen benutzt werden, z.B. kann so der Benutzer aufgefordert werden, täglich die Waage zu nivellieren. In diesem speziellen Fall, setzen Sie die Vorbereitungen in den Prüfablaufeinstellungen auf "Standard" und versichern Sie sich, dass KEINE Elemente im Methodestatus gewählt sind.

#### <span id="page-23-0"></span>**3.2.3.8 SET1 Methode für Empfindlichkeitstest mit Taragewicht und einem Prüfgewicht**

Die SET1 Methode testet die Empfindlichkeit der Waage mit zwei Prüfgewichten. Das erste Prüfgewicht wird benutzt um einen Tarabehälter zu simulieren.

Methodenablauf:

- 1. Nullen
- 2. Taragewicht auflegen
- 3. Tarieren
- 4. Testgewicht auflegen
- 5. Alle Gewichte entfernen
- 6. Nullen

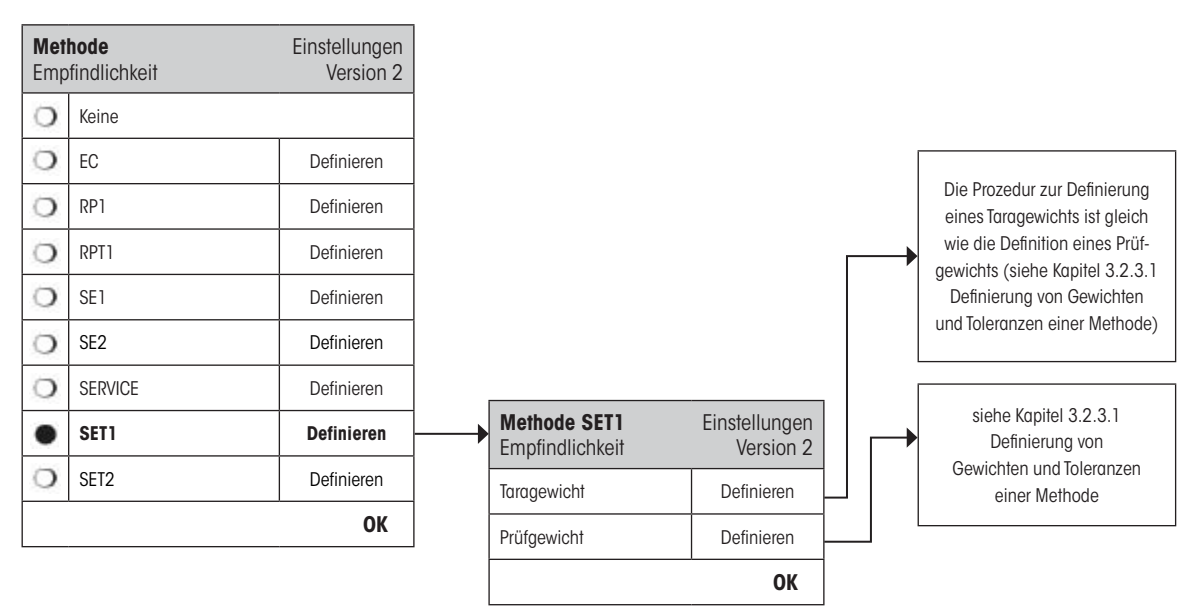

"**Taragewicht**": Wählen Sie das Prüfgewicht, welches dem des Tarabehälters entspricht, aus der Liste der vorab konfigurierten Prüfgewichte und definieren Sie die zugehörigen Gewichtstoleranz (siehe Kapitel 3.2.3.1).

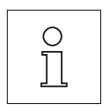

**Hinweis:** Zuerst wird geprüft ob das Taragewicht innerhalb der vorgegebenen Gewichtstoleranzen liegt. Während dieses auf der Waage bleibt, wird das Prüfgewicht benutzt, um die Empfindlichkeit zu bestimmen.

**Hinweis:** Es wird empfohlen die Gewichtstoleranzen des Taragewichts auf 100 % zu setzen.

"**Prüfgewicht**": Hier kann ein zuvor definiertes Prüfgewicht ausgewählt und die dazu gehörigen Testtoleranzen definiert werden (siehe Kapitel 3.2.3.1).

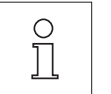

**Hinweis:** Bei dieser Methode werden die Testtoleranzen für den Empfindlichkeitstest verwendet.

Eine komplette Liste der Einstellungen kann durch Drücken der «F»-Taste ausgedruckt werden, während dem das Prüfablauf-Menü geöffnet ist.

#### <span id="page-24-0"></span>**3.2.3.9 SET2 Methode für Empfindlichkeitstest mit Taragewicht und zwei Prüfgewichten**

Im Unterschied zur SET1-Methode, prüft die Methode SET2 die Empfindlichkeit der Waage mittels dreier Prüfgewichten. Das zweite Prüfgewicht (Taragewicht) dient der Simulation eines Tarabehälters.

Methodenablauf:

- 1. Nullen
- 2. Testgewicht 1 auflegen.
- 3. Testgewicht 1 entfernen
- 4. Nullen
- 5. Taragewicht auflegen
- 6. Testgewicht 2 auflegen
- 7. Alle Gewichte entfernen
- 8. Nullen

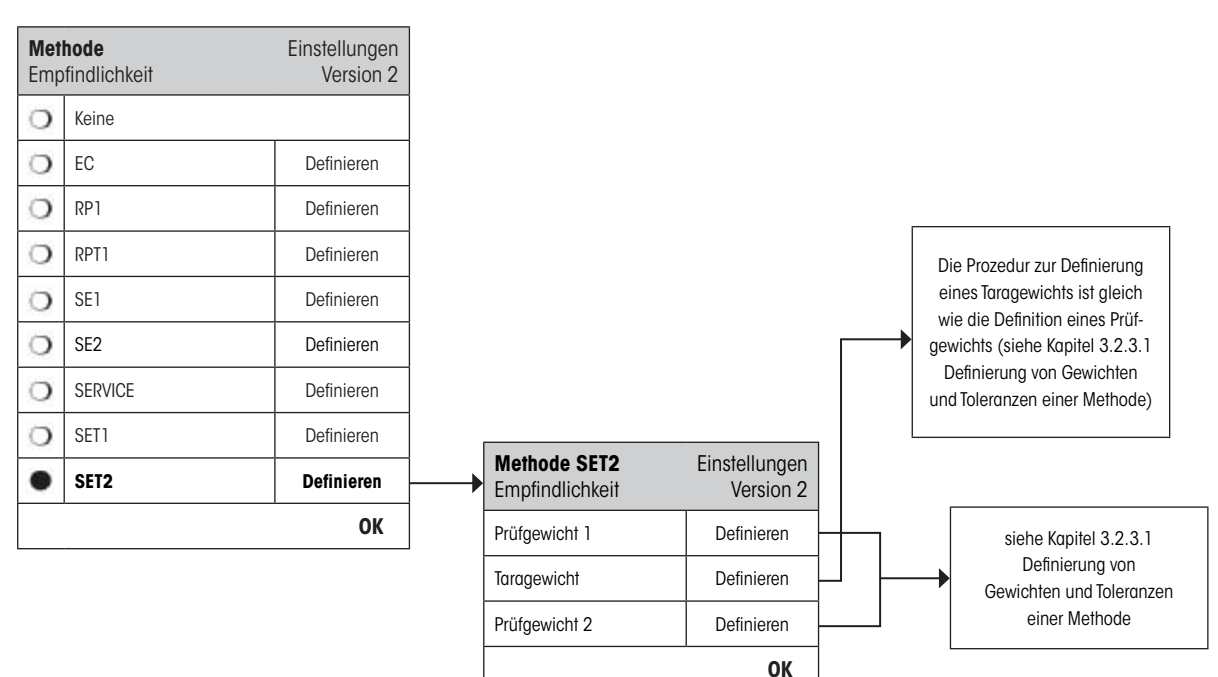

"**Prüfgewichte 1 und 2**": Gleiche Funktion wie Prüfgewicht im vorhergehenden Kapitel 3.2.3.8 - SET1 Methode.

"**Taragewicht**": Gleiche Funktion wie Taragewicht im vorhergehenden Kapitel 3.2.3.8 - SET1 Methode.

Eine komplette Liste der Einstellungen kann durch Drücken der «E»-Taste ausgedruckt werden, während dem das Prüfablauf-Menü geöffnet ist.

 $\prod_{i=1}^{n}$ 

#### <span id="page-25-0"></span>**3.3 Aufgaben**

Prüfabläufe definieren welcher Test (Methode) ausgeführt werden muss und mit welchen Prüfgewichten. Aufgaben definieren **wann** der Prüfablauf ausgeführt werden muss und wie er **gestartet** wird. Bevor eine Aufgabe definiert werden kann, muss der Prüfablauf bereits definiert sein. Bis zu 12 Aufgaben können definiert werden. Wenn ein Prüfablauf einer Aufgabe zugeteilt ist, erscheint dessen Name in der Aufgabenliste, wie dies im folgenden Beispiel gezeigt wird.

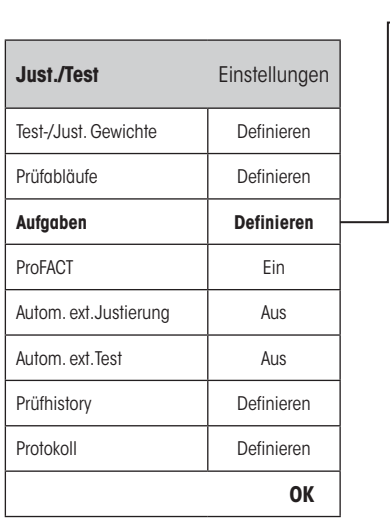

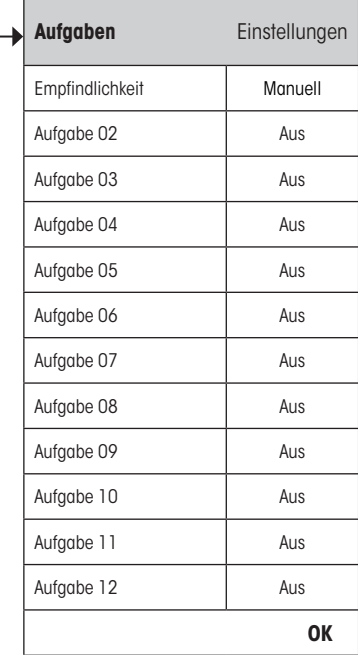

Während dem die Aufgabenliste angezeigt wird können Sie mit der Taste «E» die komplette Liste der 12 Aufgaben ausdrucken.

#### <span id="page-26-0"></span>**3.3.1 Aufgabenstatus**

Die Aufgabe kann im Aufgabenstatusfenster ein- oder ausgeschaltet werden (siehe unten). Ausgeschaltete Aufgaben werden vom System nicht beachtet. Eingeschaltete Aufgaben können geändert oder ergänzt werden.

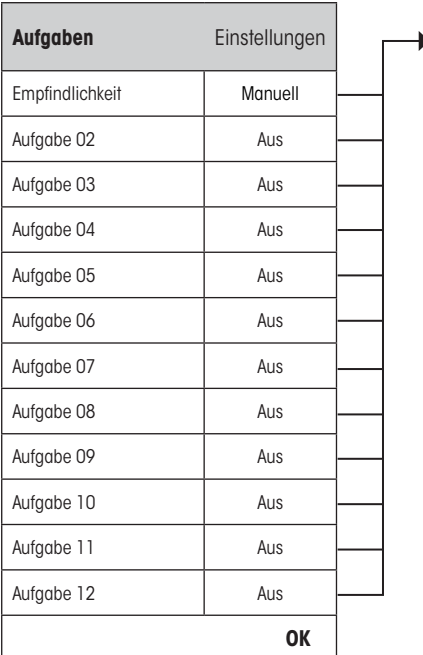

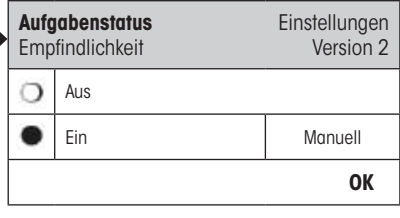

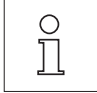

**Anmerkung:** Das Datum für die nächste Prüfablaufausführung wird neu berechnet, sobald der Aufgabenstatus durch drücken von "**OK**" gespeichert wird. Das Fälligkeitsdatum der nächsten Ausführung wird am Ende jedes ausgeführten Prüfablaufes berechnet.

Eine komplette Liste der Einstellungen kann durch Drücken der «E»-Taste ausgedruckt werden, während dem der Aufgabenstatus geöffnet ist.

#### **3.3.2 Zuweisung eines Prüfablaufes zu einer Aufgabe**

Bei der Auswahl "**Prüfablauf**" kann der Benutzer aus einer Liste der bereits definierten Prüfabläufen, der Aufgabe einen Prüfablauf zuweisen:

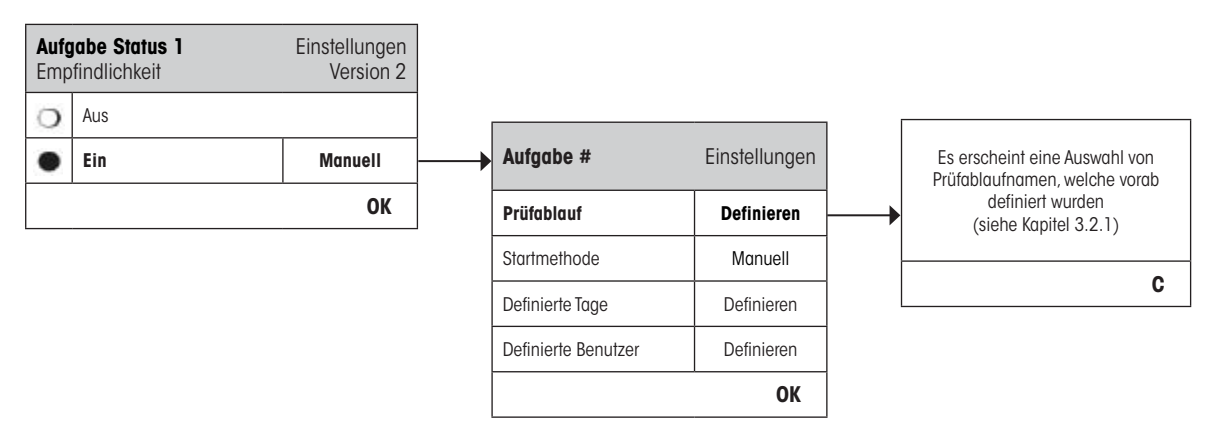

#### <span id="page-27-0"></span>**3.3.3 Startmethode**

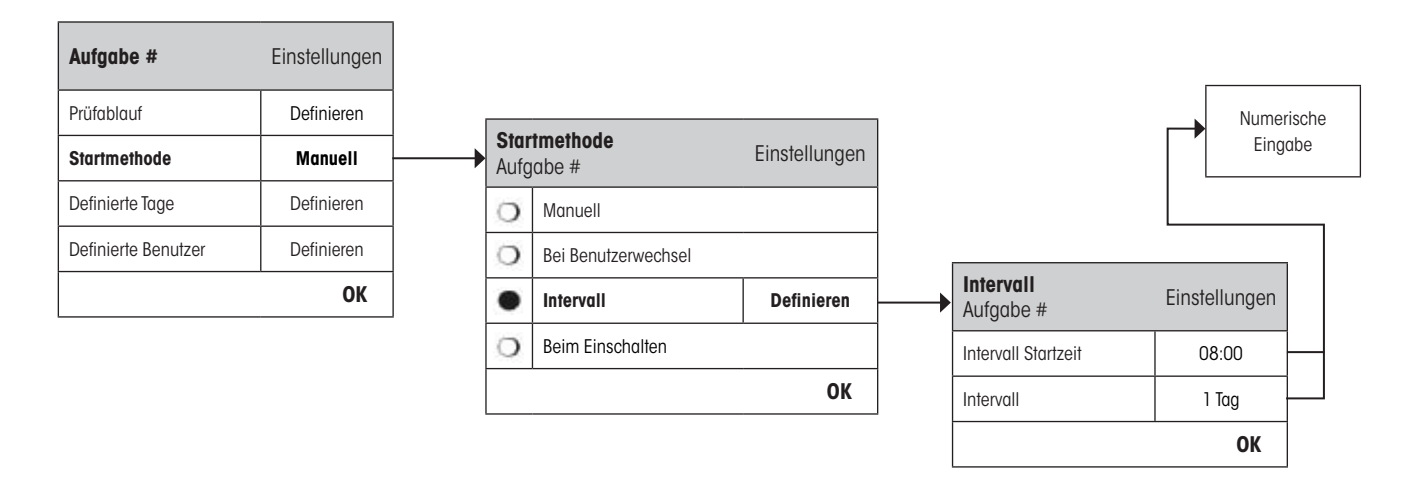

Der in der Aufgabe definierte Prüfablauf kann in 4 verschiedenen Arten gestartet werden:

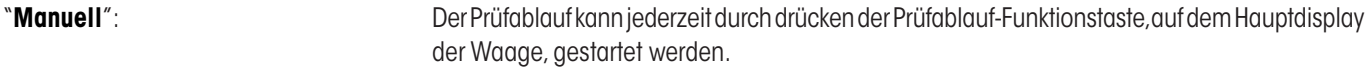

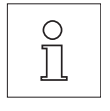

**Hinweis:** In den Aufgaben Einstellungen "**Definierte Tage**" kann der Wochentag definiert werden, an welchem der Prüfablauf gestartet werden kann.

**Hinweis:** In den Aufgaben Einstellungen "**Definierte Benutzer**" sind die Benutzer definiert, welche die Erlaubnis zum Starten des Prüfablaufes haben.

Siehe "**Definierte Tage**" und "**Definierte Benutzer**" für weitere Informationen.

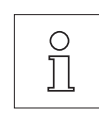

"**Bei Benutzerwechsel**": Der Prüfablauf wird beim Benutzerwechsel aufgerufen.

**Hinweis:** Falls bei der Aufgabeneinstellung "**Definierte Tage**" der Tag, an dem sich der Benutzer ändert, nicht aktiviert ist, dann wird der Prüfablauf nicht ausgeführt.

**Hinweis:** Falls bei der Aufgabeneinstellung "**Definierte Benutzer**" der Benutzer nicht selektiert ist, wird der Prüfablauf nicht ausgeführt.

Siehe "**Definierte Tage**" und "**Definierte Benutzer**" für weitere Informationen.

"**Intervall**": Definiert den Intervall, in welchem die Waage den Prüfablauf automatisch startet. "**Intervall Startzeit**"

Die Tageszeit zu welcher der Test ausgeführt werden soll. **Zeitspanne von 0:00 bis 23:59**.

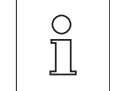

**Hinweis:** Um sicherzustellen, dass ein Test vor der Arbeit mit der Waage ausgeführt wird, sollte die Startzeit früher gesetzt werden, als benötigt. **Beispiel:** Die Startzeit wird auf 7:00 Uhr gesetzt, wenn die Arbeit um 8:00 Uhr beginnt.

<span id="page-28-0"></span>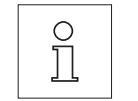

**Hinweis:** Wenn Sie das Datum/Zeit des Terminals ändern, ist es ratsam die bereits berechneten nächsten Aufruftermine der Intervall-Aufgaben neu berechnen zu lassen. Befolgen Sie hierfür die nachfolgenden Schritte:

- 1. Gehen Sie ins entsprechende Aufgabenmenu der Intervall-Aufgabe.
- 2. Schalten Sie die Aufgabe aus.
- 3. Schliessen Sie das Menu mit "OK" um die Änderung zu speichern (der nächste Ausführungstermin wird gelöscht).
- 4. Kehren Sie erneut in das soeben geschlossene Aufgabenmenu zurück.
- 5. Schalten Sie die Aufgabe wieder ein.
- 6. Schliessen Sie das Menu mit "OK" um die Änderung zu speichern (der nächste Ausführungstermin wird neu berechnet und die Aufgabe ist wieder aktiv).

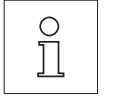

**Hinweis:** Wiederholen Sie diese Schritte für all Ihre Intervall-Aufgaben.

# "**Intervall**"

Intervall in Tagen zwischen den Tests. **Zeitspanne von 1 bis 720 Tagen**.

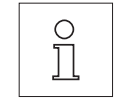

**Hinweis:** Kann ein Test nicht zur geplanten Zeit ausgeführt werden, da er auf einen Feiertag fällt, bleibt der Test fällig. Wird der Test bis zur Durchführung erneut fällig, so muss er nur einmal ausgeführt werden.

**Beispiel:** Eine tägliche Aufgabe muss nur einmal am Montag ausgeführt werden, auch wenn der Aufruf vom letzten Samstag und Sonntag noch fällig ist.

"**Beim Einschalten**": Falls aktiv, dann wird die Testsequenz gestartet **sobald die Waage mit Strom versorgt wird**. Dies ist nützlich in Situationen wenn die Waage vom Strom getrennt wird oder auch bei allgemeinem Stromausfall.

#### **3.3.4 Definierte Tage**

Definiert die Wochentage, an welchen die Aufgabe ausgeführt werden soll. Unabhängig von der Startmethode, wird die Aufgabe nur an den entsprechenden Tagen ausgeführt.

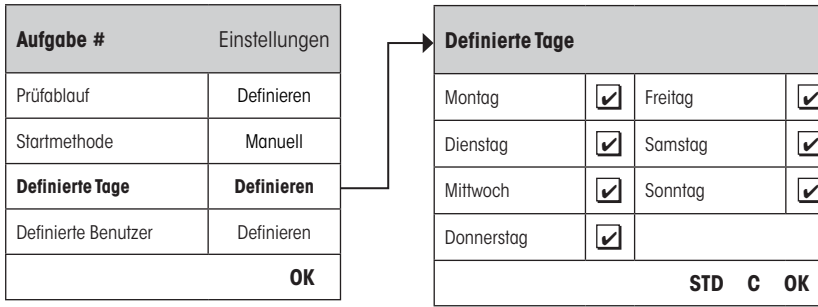

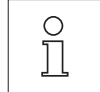

**Hinweis:** Prüfabläufe mit der Startmethode "Manuell" werden in der Liste der Testauswahl (siehe Funktionstaste "Prüfablauf") nur an den hier definierten Tagen erscheinen.

**Hinweis:** Prüfabläufe mit der Startmethode "Bei Benutzerwechsel" werden nur an den hier definierten Tagen aufgerufen. **Hinweis:** Prüfabläufe mit der Startmethode "Intervall" werden nur an den hier definierten Tagen aufgerufen. Wenn der Tag nicht definiert ist, an welchem der Prüfablauf fällig wird, wird der Prüfablauf auf den nächsten definierten Tag verschoben.

**Wichtig:** Warndialoge zu fehlgeschlagenen Tests werden auch an nicht definierten Tagen angezeigt! Der Prüfablauf kann direkt vom Warndialog aus gestartet werden, vorausgesetzt, dass der momentane Benutzer definiert ist (siehe Kapitel 3.3.5).

#### <span id="page-29-0"></span>**3.3.5 Definierte Benutzer**

Definiert welche Benutzer die Rechte besitzen, die Aufgabe zu starten. Unabhängig von der Startmethode, können nur ausgewählte Benutzer die Aufgabe ausführen.

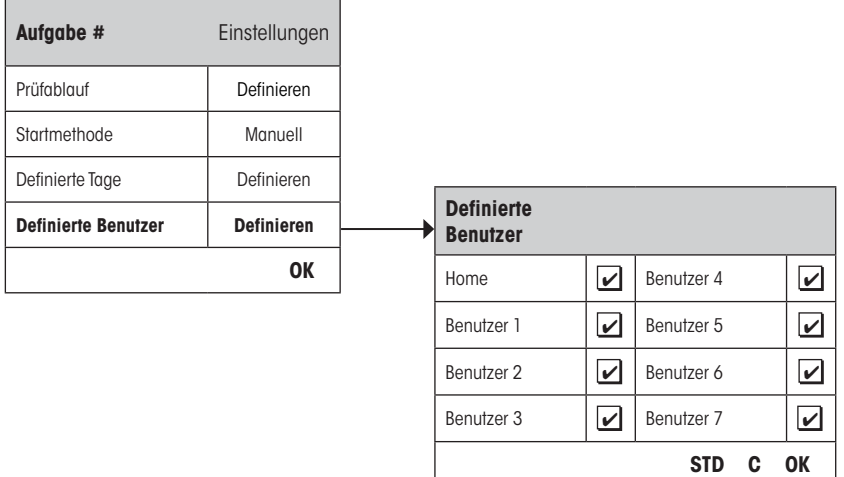

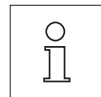

**Hinweis:** Prüfabläufe mit der Startmethode "Manuell" werden in der Liste der Testauswahl nur für die definierten Benutzer erscheinen, welche hier selektiert werden.

**Hinweis:** Prüfabläufe mit der Startmethode "Bei Benutzerwechsel" werden nur aufgerufen, wenn der neue Benutzer zu den hier selektierten Benutzern gehört.

**Hinweis:** Prüfabläufe mit der Startmethode "Intervall" werden nur aufgerufen, wenn der neue Benutzer zu den hier selektierten Benutzern gehört. Wenn der Benutzer nicht definiert ist, wird der Prüfablauf aufgeschoben, bis sich ein definierter Benutzer anmeldet.

**Wichtig:** Alle Benutzer erhalten Warnungen über fehlgeschlagene oder abgebrochene Tests. Warndialoge werden nur für Prüfabläufe generiert, wenn diese mit einer Warnung "Aktion bei Fehler" konfiguriert sind (siehe Kapitel 3.2.2).

## <span id="page-30-0"></span>**3.4 ProFACT / int. Just.**

**ProFACT** bedeutet **Pro**fessional **F**ully **A**utomatic **C**alibration **T**echnology (Professionelle Vollautomatische Kalibrierungs-Technologie) und bietet vollautomatische interne Waagenjustierung mittels eines internen Gewichts, basierend auf vorgewählter Zeit und/oder Temperatur-Kriterien.

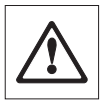

**Anmerkung:** Bei geeichten Waagen (Genauigkeitsklasse II gemäss OIML) ist ProFACT / int. Just. immer aktiv, das bedeutet, dass ProFACT nicht abgeschaltet werden kann.

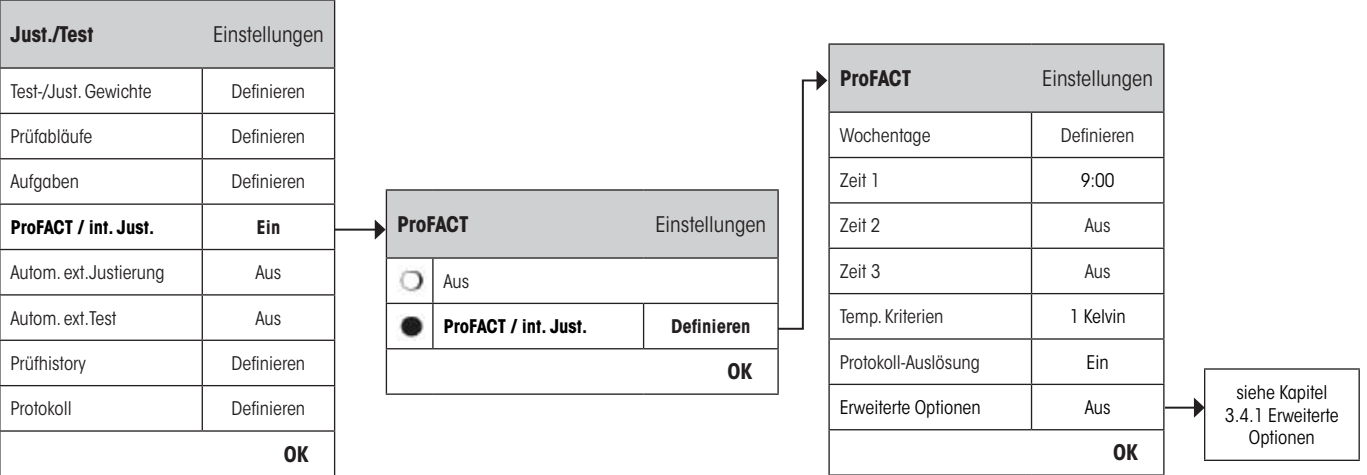

Folgende Einstellungen sind verfügbar:

"**Aus**": ProFACT vollautomatische Justierung ist **ausgeschaltet**. "**ProFACT / int. Just.**": ProFACT vollautomatische Justierung ist **eingeschaltet (Werkseinstellung)**.

Das Verhalten der ProFACT Justierungs-Funktion kann durch Betätigen der Taste "**Definieren**" definiert werden.

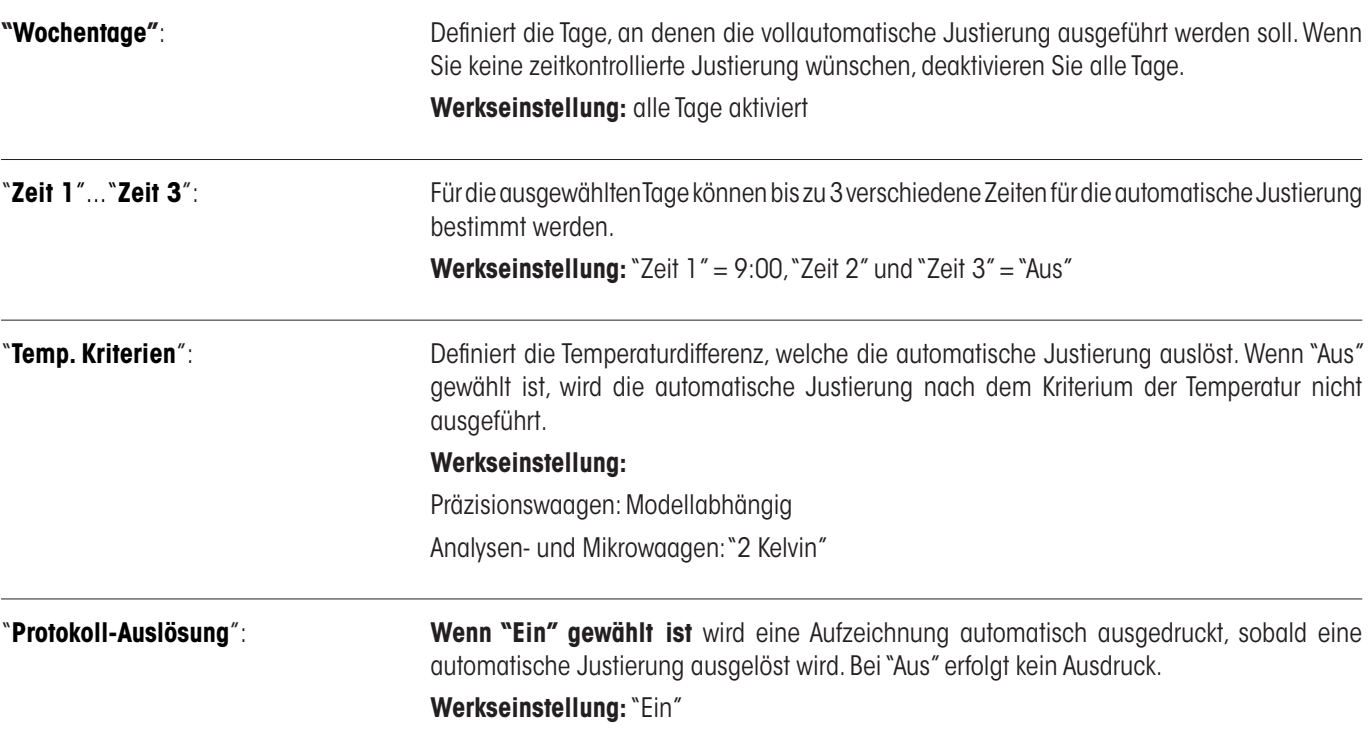

<span id="page-31-0"></span>"**Erweiterte Optionen**": Mit der Funktion "**Erweiterte Optionen**" lässt sich der Ablauf des ProFACT und der Ablauf der internen Justierung mit internen Tests erweitern. Mehr hierzu im nachfolgenden Kapitel 3.4.1.

#### **3.4.1 Erweiterte Optionen**

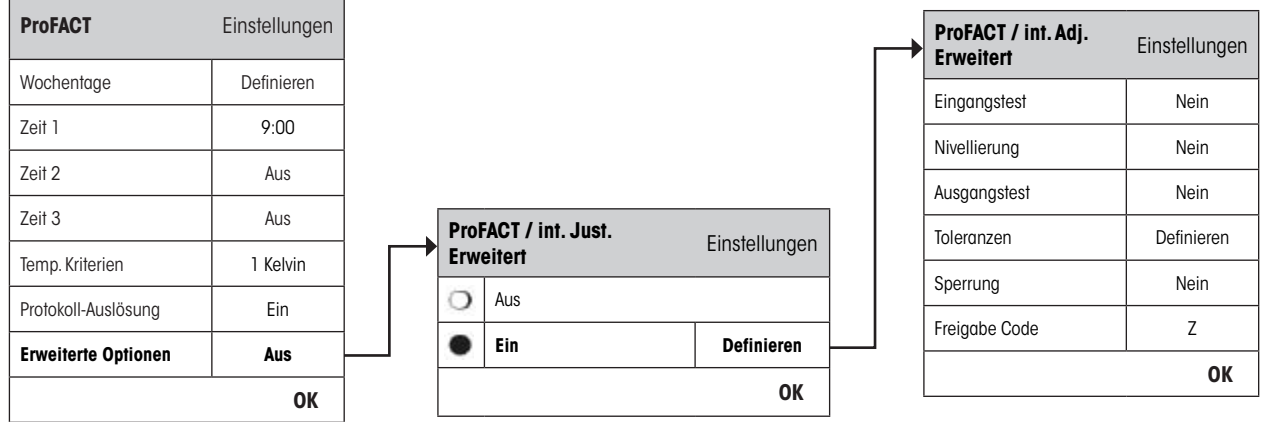

Durch das Einschalten der Erweiterung kann die Justierung gemäss den Bestimmungen angepasst werden.

#### **Werkseinstellung:** "Aus"

Die folgenden Einstellungen können getätigt werden:

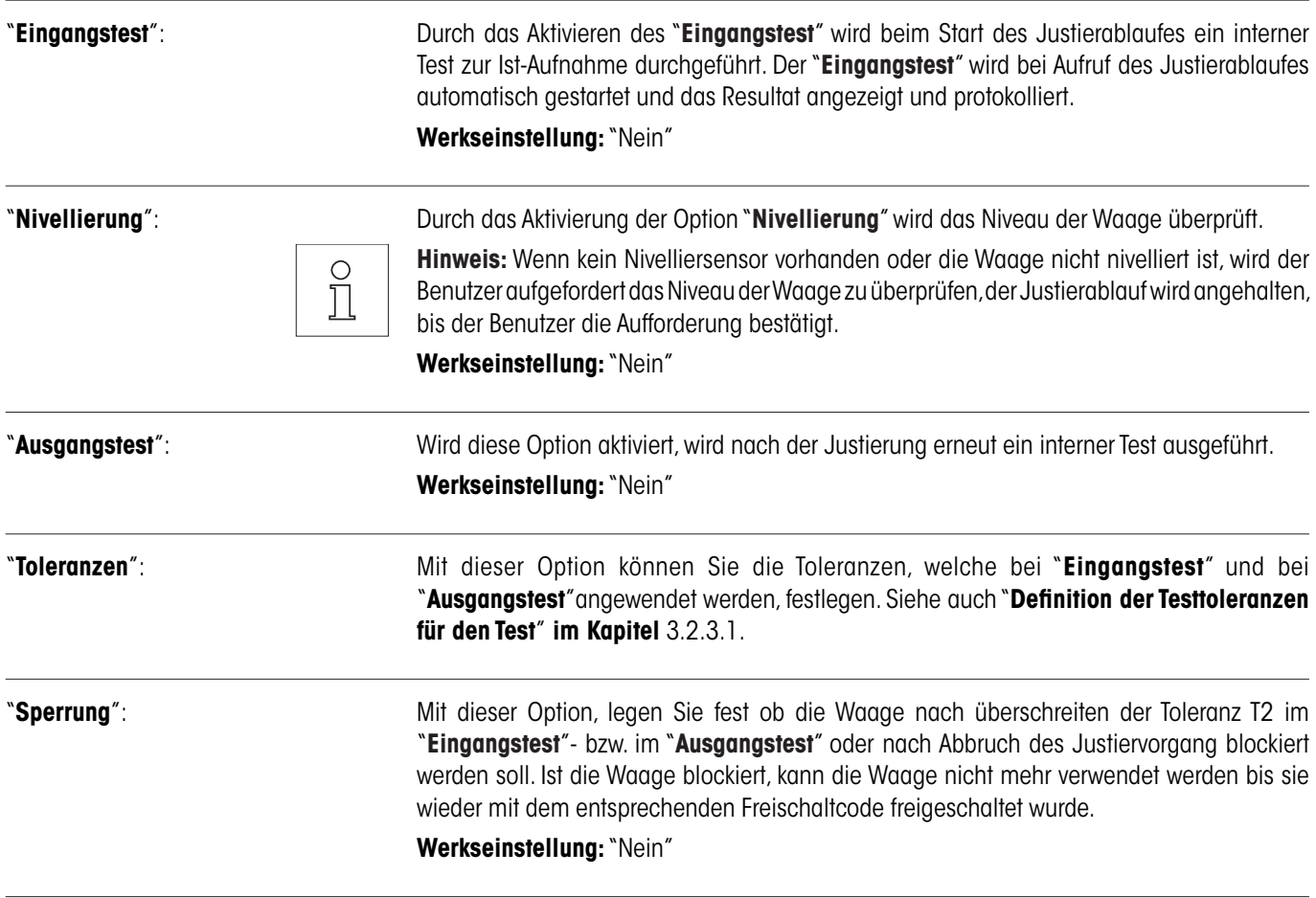

<span id="page-32-0"></span>"**Freigabe Code**": Hier kann der Code definiert werden, der benötigt wird, um eine durch einen "**Eingangstest-**", Justierung-, oder "**Ausgangstest-**" Fehler blockierte Waage wieder freizugeben.

**Werkseinstellung:** "Z"

#### **3.5 Automatische Justierung mit einem externen Prüfgewicht**

Wenn mit einem externen Prüfgewicht gearbeitet wird, kann diese Einstellung benutzt werden um die Tage und Zeiten zu definieren, an welchen die Waage eine Aufforderung zur Justierung macht. Weitere Informationen über den (automatischen) Justierungsprozess mittels eines externen Test-/Justierungsgewichts finden Sie im Kapitel 5.4.2 der **Bedienungsanleitung – Teil 2**.

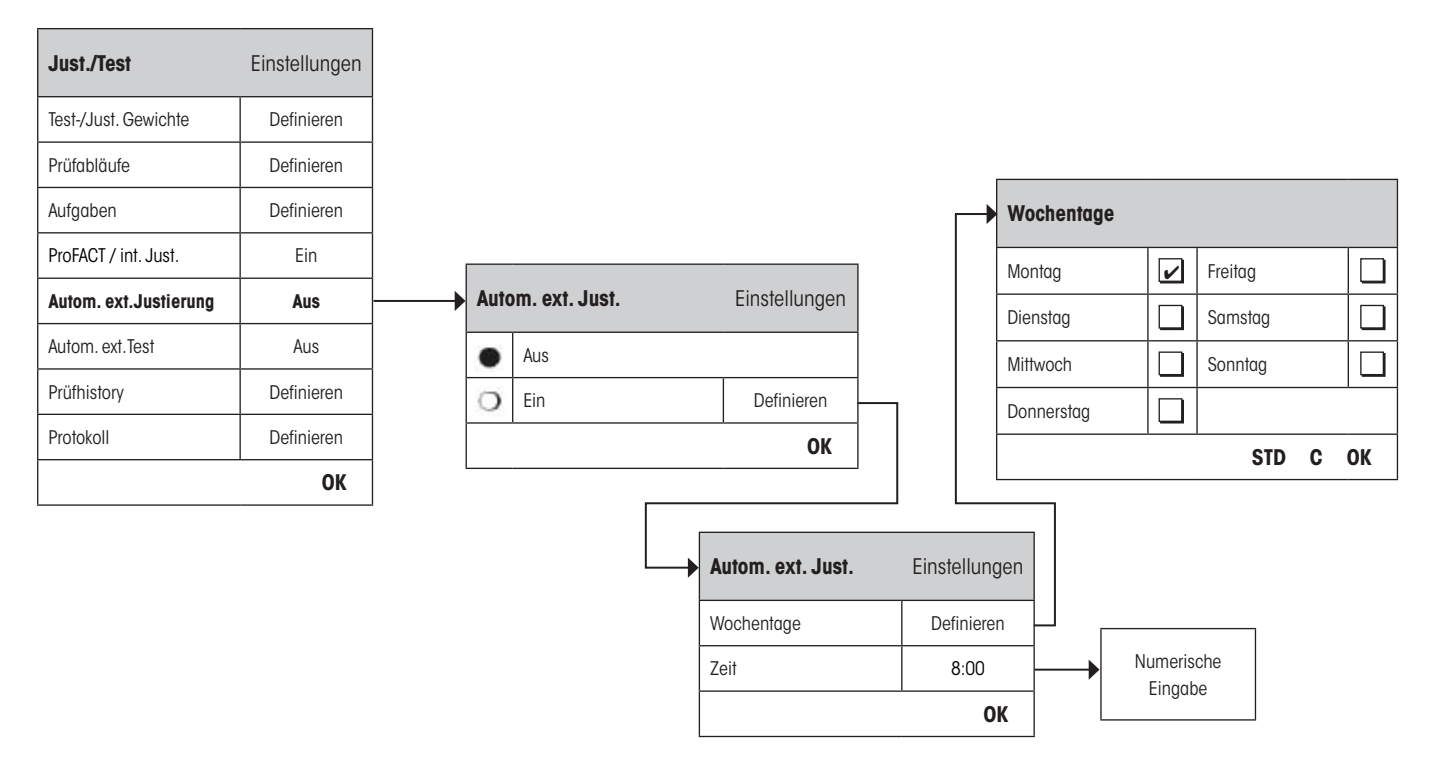

Das Verhalten der automatischen externen Justierungs-Funktion kann durch Drücken der Taste "**Definieren**" eingestellt werden. Die Wochentage und die Zeiten können gleich definiert werden, wie für ProFACT, es ist aber nur eine Zeiteinstellung pro Tag verfügbar.

**Werkseinstellung:** Automatische externe Justierung ist ausgeschaltet ("Aus").

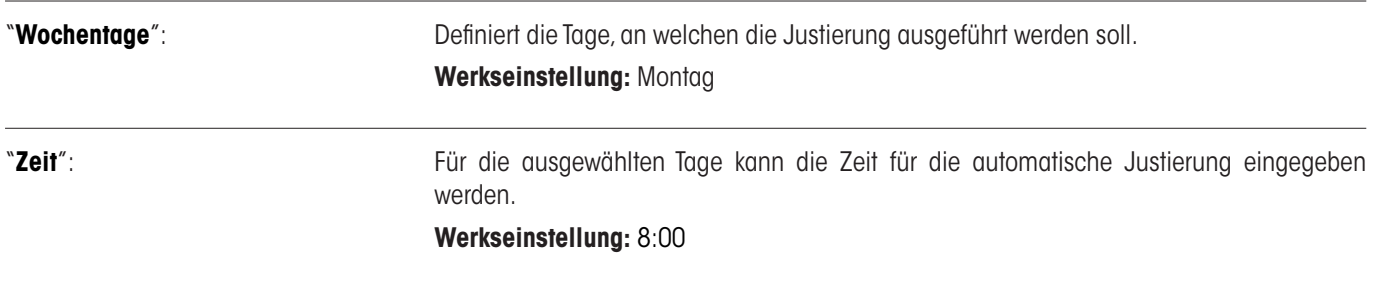

## <span id="page-33-0"></span>**3.6 Überprüfung der Justierung mit einem externen Prüfgewicht**

Diese Einstellung kann benutzt werden, um die Tage und Zeiten einzugeben, an welchen die Überprüfung der Justierung mit einem externen Prüfgewicht durchzuführen ist und die Waage eine Erinnerungsmeldung anzeigt. Weitere Informationen finden Sie im Kapitel 5.4.4 der **Bedienungsanleitung – Teil 2**.

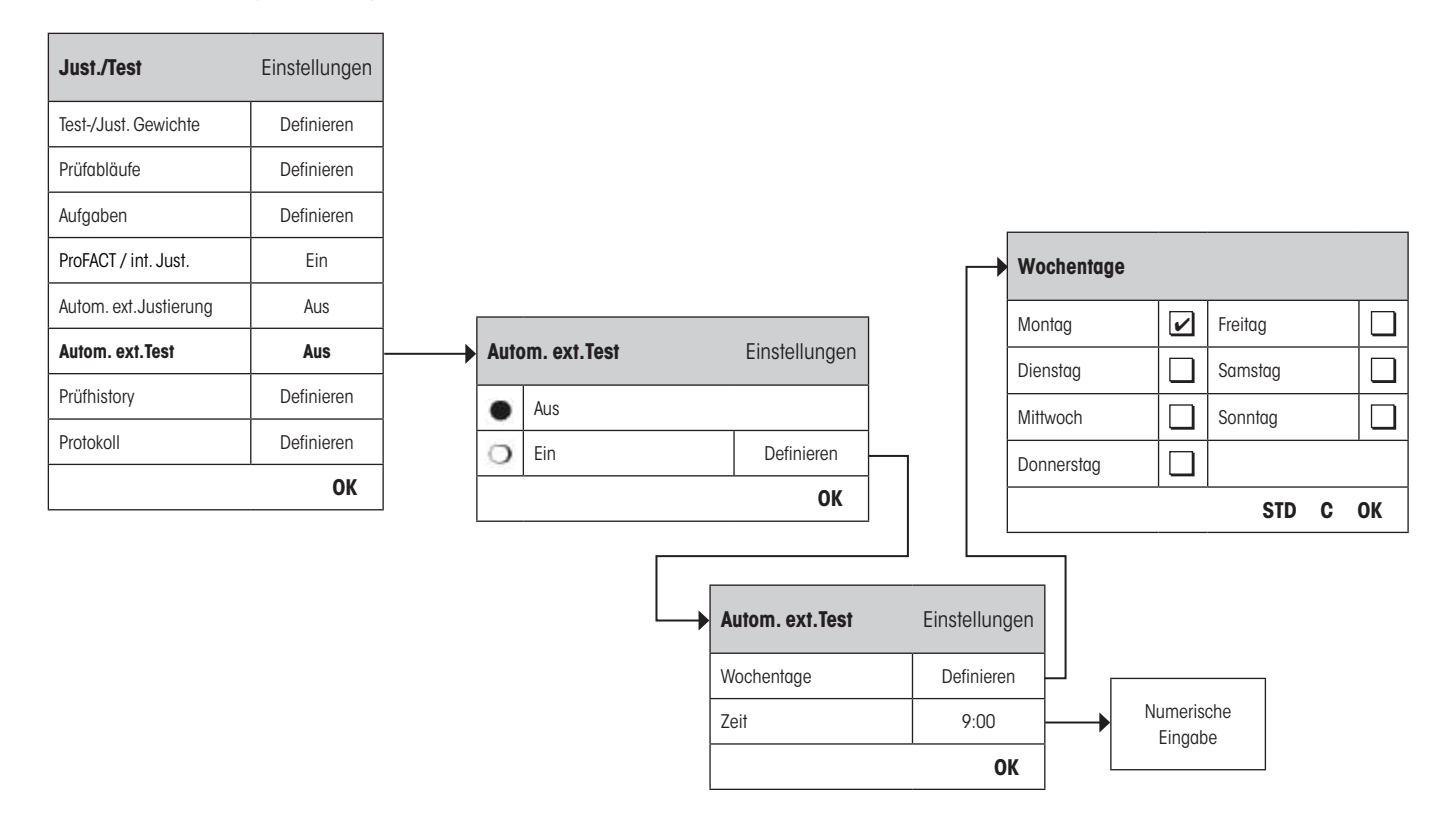

Das Verhalten der automatischen externen Test-Funktion kann durch Drücken der Taste "**Definieren**" eingestellt werden. Die gleichen Einstellungsoptionen sind verfügbar, wie bei der Definition für die automatische Justierung mittels eines externen Prüfgewichts (Kapitel 3.5).

**Werkseinstellung:** Automatische externe Justierung ist ausgeschaltet ("Aus").

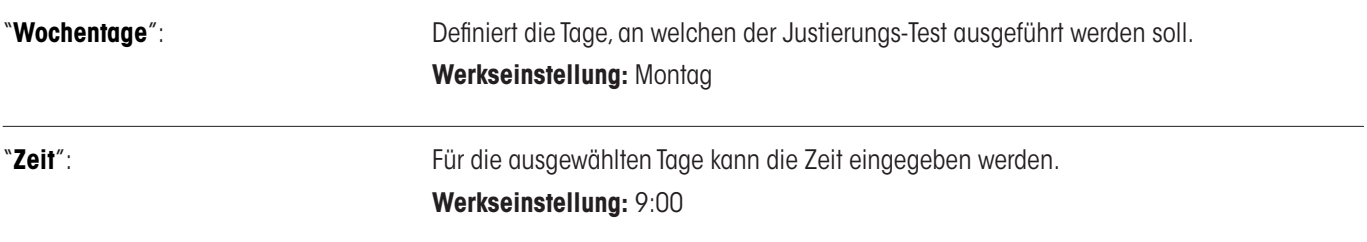

#### <span id="page-34-0"></span>**3.7 Prüfhistory**

Die Waage zeichnet **immer alle** Justierdaten und die gewünschten Testresultate, die durchgeführt wurden auf und speichert sie in einem speziellen, gegen Stromausfall gesicherten Speicher. Die Optionen in der Prüfhistory erlauben Ihnen auszuwählen, welche Resultate Sie für die Dokumentation sehen, oder ausdrucken möchten.

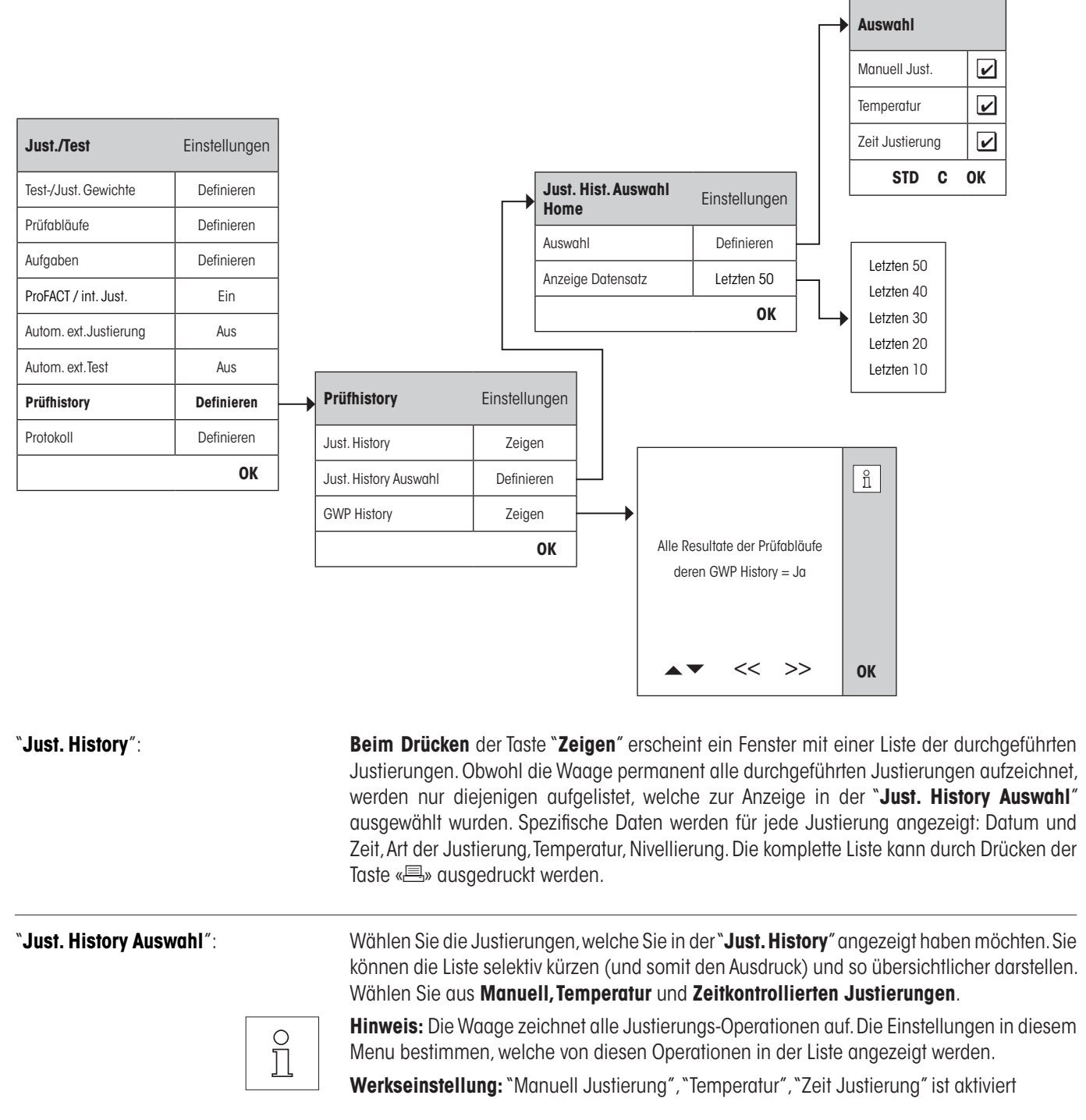

<span id="page-35-0"></span>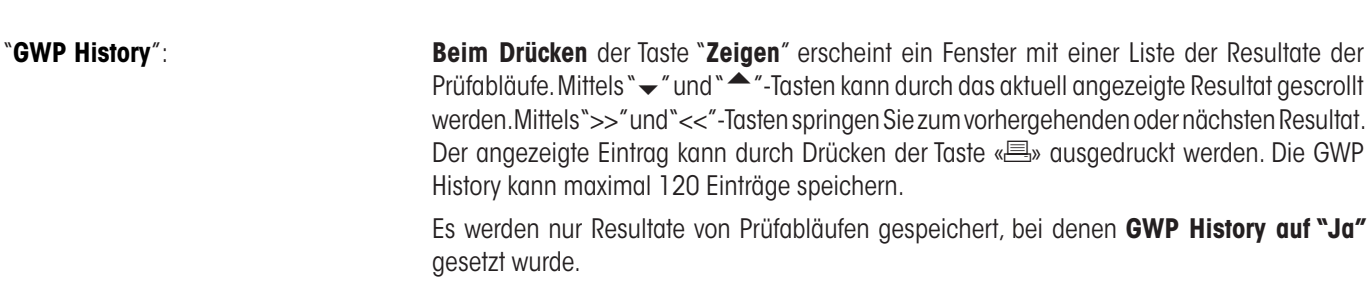

**Anmerkung:** Wenn der Speicher voll ist (**120 Einträge für die GWP History**), werden die ältesten Einträge automatisch gelöscht und durch die Neuen überschrieben. Stellen Sie sicher, dass Sie die benötigten Einträge für die Dokumentationsstandards ausdrucken und archivieren, um die volle Nachverfolgbarkeit der ausgeführten Tests und Justierungen sicherzustellen.

#### **3.8 Protokoll – Definition der Justierungs- und Testberichte**

In den Einstellungen von "**Protokoll**" können sie die Informationen definieren, welche Sie auf den Justierungs- und Testberichten ausgedruckt haben möchten.

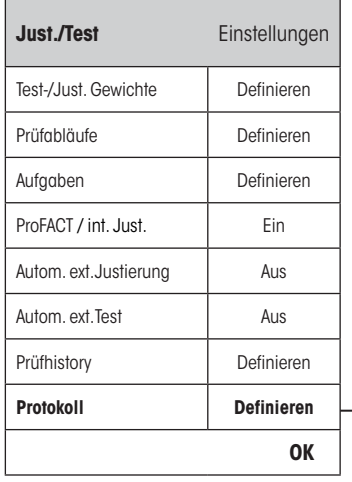

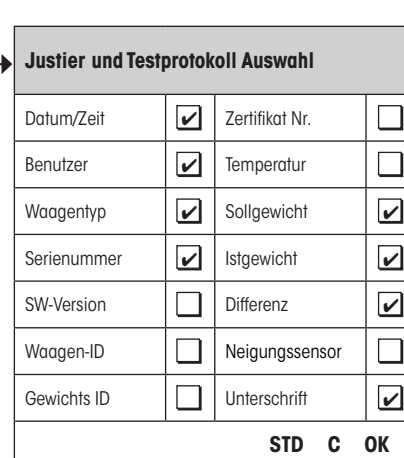

Beispielausdruck eines Tests mit einem externen Prüfgewicht (Alle Druckoptionen aktiviert):

```
---- Externer Test -----
25.Feb 2010 16:02
METTLER TOLEDO
Benutzername Home
Waagentyp XP504
WeighBridge SNR:
            1234567890
Terminal SNR: 1234567890
SW WeighBridge 4.xx<br>SW Terminal 5.xx
SW Terminal
Waagen-ID LAB-1/4
Gewichts ID ETW-500/1
Zertifikat Nr. MT-223/3
Temperatur 21.2 °C
Sollwert 500.0000 g
Ist 500.0005 g
Diff. 0.0005 g
Waage nivelliert 
Test beendet
Unterschrift
........................
------------------------
```
<span id="page-36-0"></span>Wählen Sie die Box mit den relevanten Information, d.h. wenn eine Box angekreuzt ist, werden die Informationen gedruckt. "**STD**" stellt auf die Werkseinstellungen zurück. "**OK**" speichert die Änderungen. "**C**" beendet das Menu ohne Speicherung. Die folgenden Aufzeichnungsinformationen können in den Bericht integriert werden:

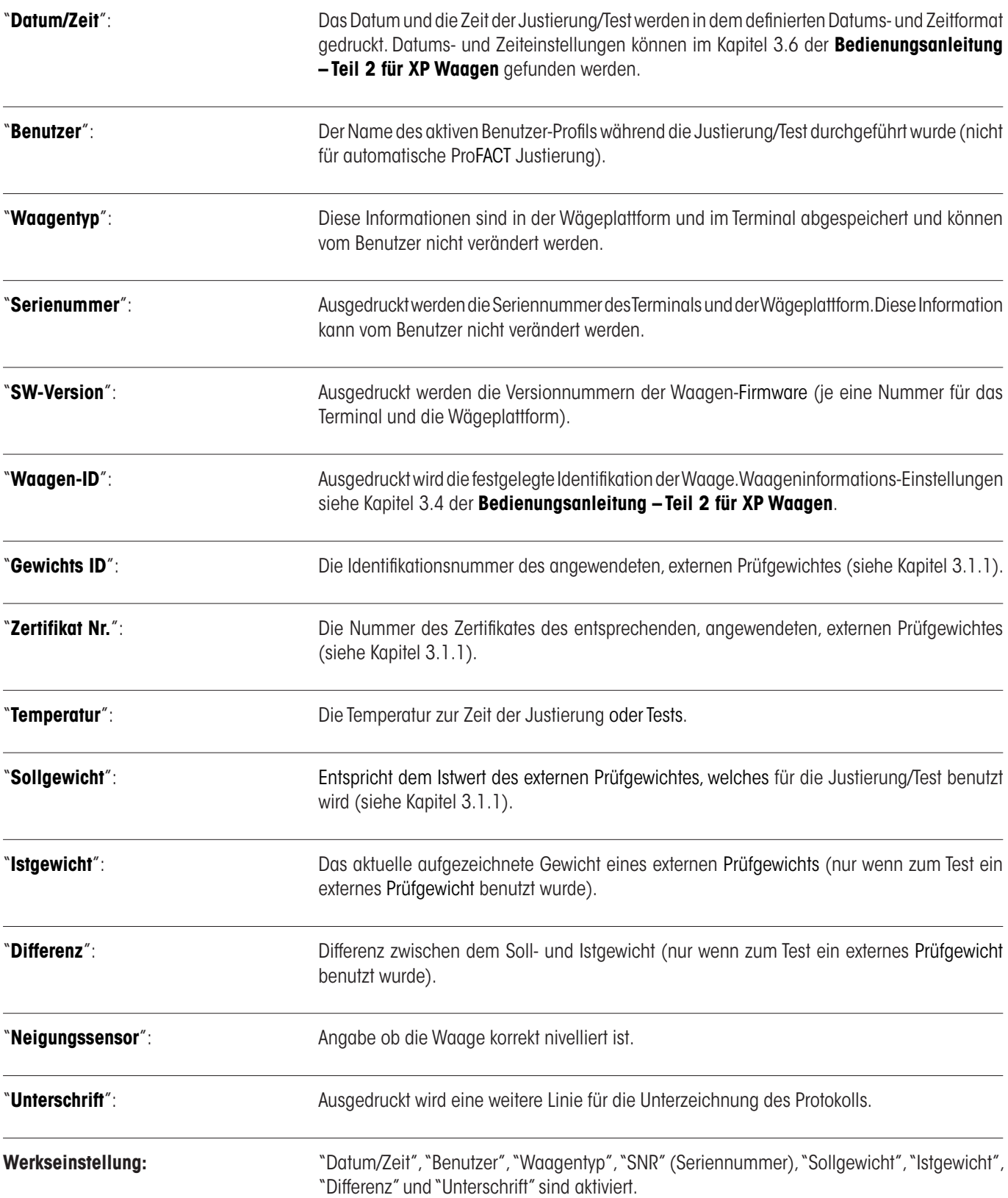

# <span id="page-37-0"></span>**4 Glossar - GWP-Funktionen**

Folgend finden Sie technische Begriffe und ihre Definition, die in dieser Bedienungsanleitung verwendet werden:

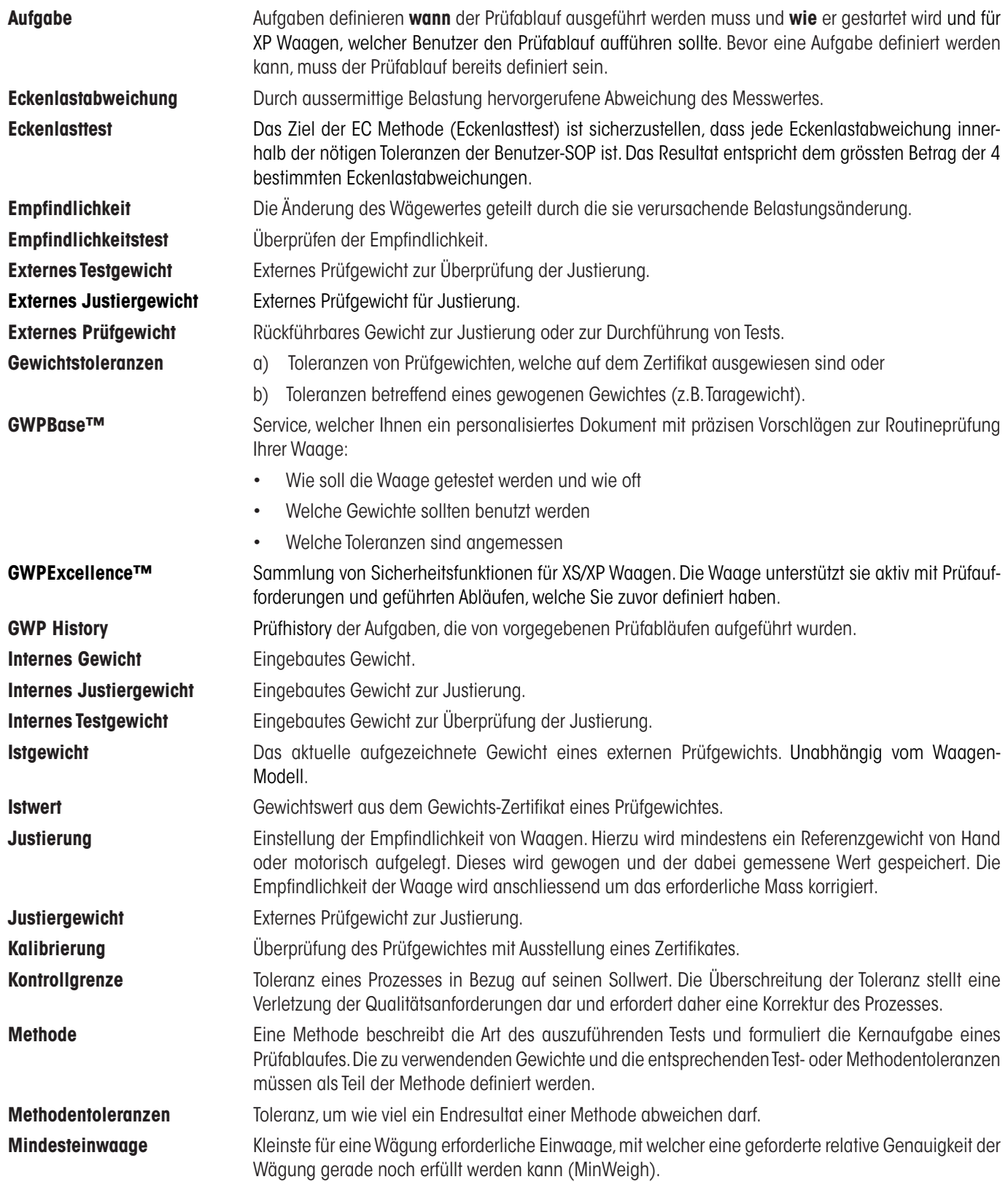

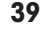

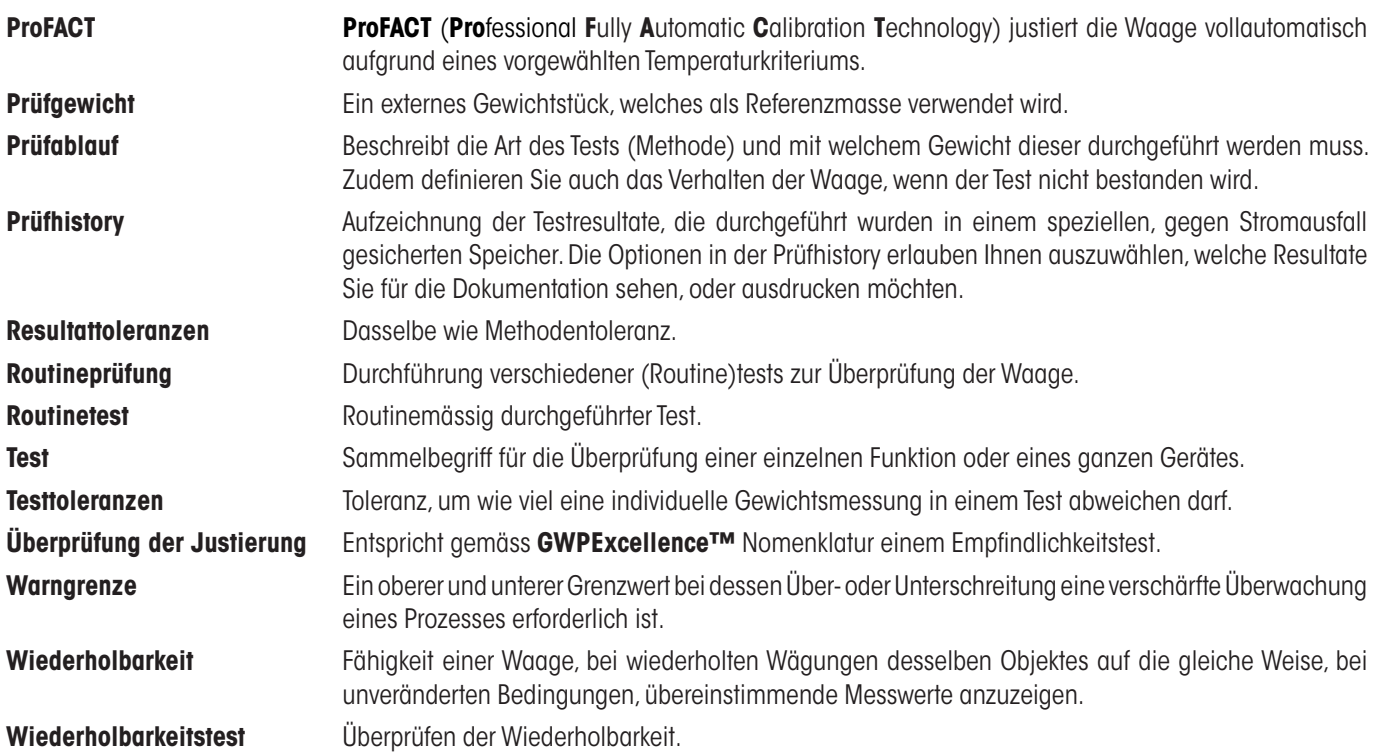

# <span id="page-39-0"></span>**405 Index**

## **A**

Administrator [6](#page-5-0) Aktion bei Fehler [12](#page-11-0) , [14](#page-13-0) Anweisung bei Fehler [13](#page-12-0) Anzahl Wiederholungen [18](#page-17-0) , [20](#page-19-0) Aufgabe 01 - 12 [22](#page-21-0) Aufgabeliste [26](#page-25-0) Aufgabestatus [27](#page-26-0) Ausgangstest [32](#page-31-0) Automatische Justierung [33](#page-32-0)

#### **B**

Batteriewechsel [22](#page-21-0) Bei Benutzerwechsel [28](#page-27-0) Beim Einschalten [29](#page-28-0) Benutzername [37](#page-36-0)

#### **D**

Datum/Zeit [6](#page-5-0) , [37](#page-36-0) Definierte Benutzer [30](#page-29-0) Definierte Tage [29](#page-28-0) Differenz [37](#page-36-0)

#### **E**

EC Methode für Eckenlasttest [17](#page-16-0) Eingangstest [32](#page-31-0) Eintrag in GWP History [13](#page-12-0) Erweiterte Optionen [32](#page-31-0)

#### **F**

Freigabe Code [13](#page-12-0) , [33](#page-32-0)

#### **G**

Gewichts ID [37](#page-36-0) Gewichts Kal. [22](#page-21-0) Gewichtsname [9](#page-8-0) Gewichtssatz-Nr. [9](#page-8-0) Glossar [38](#page-37-0) Good Weighing Practice™ [4](#page-3-0) GWPBase™ [4](#page-3-0) GWPExcellence™ [4](#page-3-0) , [38](#page-37-0) GWP-Funktionen [38](#page-37-0) GWP History [36](#page-35-0)

#### **I**

Intervall [28](#page-27-0) Istgewicht [37](#page-36-0) Istwert [9](#page-8-0)

#### **J**

Just. History [35](#page-34-0) Just. History Auswahl [35](#page-34-0) Justierung/Test [6](#page-5-0)

#### **K**

Klasse [9](#page-8-0)

#### **M**

Manuell [28](#page-27-0) Max. Warnung [14](#page-13-0) Methode [12](#page-11-0) , [15](#page-14-0) MinEinwaage [22](#page-21-0)

#### **N**

Nächste Kalibrierung [9](#page-8-0) Name der Toleranz1 [16](#page-15-0) Name der Toleranz2 [16](#page-15-0) Neigungssensor [6](#page-5-0) , [16](#page-15-0) , [37](#page-36-0) Nivellierung [32](#page-31-0)

#### **P**

Peripherie [6](#page-5-0) ProFACT / int. Just. [31](#page-30-0) Protokoll-Auslösung [31](#page-30-0) Prüfabläufe [10](#page-9-0) Prüfablaufname [11](#page-10-0) Prüfgewicht [17](#page-16-0) , [18](#page-17-0) , [19](#page-18-0) , [20](#page-19-0) , [24](#page-23-0) Prüfgewicht 1 [21](#page-20-0), [25](#page-24-0) Prüfgewicht 2 [21](#page-20-0), [25](#page-24-0) Prüfhistory [35](#page-34-0)

#### **R**

RP1 Methode für Wiederholbarkeitstes [18](#page-17-0) RPT1 Methode für Wiederholbarkeitstest mit Taragewicht [19](#page-18-0)

#### **S**

SE1 Methode für Empfindlichkeitstest mit einem Prüfgewicht [20](#page-19-0) SE2 Methode für Empfindlichkeitstest mit zwei Prüfgewichten [21](#page-20-0) Serienummer [37](#page-36-0) Servicemethode [22](#page-21-0) SERVICE Methode für Erinnerung / Vorwarnzeit [22](#page-21-0) SET1 Methode für Empfindlichkeitstest mit Taragewicht und einem Prüfgewicht [24](#page-23-0) SET2 Methode für Empfindlichkeitstest mit Taragewicht und zwei Prüfgewichten [25](#page-24-0)

Sollgewicht [37](#page-36-0) Sperrung [32](#page-31-0) Standby-Modus [6](#page-5-0) Startmethode [28](#page-27-0) Status [22](#page-21-0) SW-Version [37](#page-36-0)

#### **T**

Tage [31](#page-30-0) Taragewicht [19](#page-18-0) , [24](#page-23-0) , [25](#page-24-0) Temperatur [37](#page-36-0) Temp. Kriterien [31](#page-30-0) Test der automatischen Justierung [34](#page-33-0) Toleranzen [32](#page-31-0) Toleranz s [18](#page-17-0) , [20](#page-19-0) Toleranz T1 [16](#page-15-0) Toleranz T2 [16](#page-15-0)

#### **U**

Überprüfung der Justierung [34](#page-33-0) Unterschrift [37](#page-36-0)

#### **V**

Versionnummer eines Prüfabläufes [11](#page-10-0) Versuche [12](#page-11-0) , [14](#page-13-0) Vorbereitungen [12](#page-11-0) Vorwarnzeit [23](#page-22-0)

#### **W**

Waagen-ID [37](#page-36-0) WaagenInfo [6](#page-5-0) Waagetyp [37](#page-36-0) Warndialog [13](#page-12-0) Warnung [12](#page-11-0) Wochentage [33](#page-32-0) , [34](#page-33-0)

#### **Z**

Zeit [33](#page-32-0) , [34](#page-33-0) Zeit 1... Zeit 3 [31](#page-30-0) Zeitintervall [14](#page-13-0) Zertifikat Nr. [37](#page-36-0)

#### **GWP® – Gute Wägepraxis™**

Die globale Wägerichtlinie GWP® reduziert die mit Wägeprozessen verbundenen Risiken und hilft

- • bei der Auswahl der geeigneten Waage
- • bei der Kostenreduktion durch Optimierung des Testaufwands
- • beim Einhalten der gängigen regulatorischen Anforderungen

#### **www.mt.com/GWP**

**www.mt.com/excellence**

Für mehr Informationen

#### **Mettler-Toledo AG Laboratory & Weighing Technologies**

CH-8606 Greifensee, Switzerland Tel. +41 (0)44 944 22 11 Fax +41 (0)44 944 30 60 www.mt.com

Subject to technical changes © Mettler-Toledo AG 10/2010 11781337A 2.11

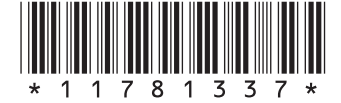